opentext\*

# Open Enterprise Server 2023 OES iPrint Advanced Administration Guide

May 2023

## **Legal Notices**

#### Copyright 2023 Open Text.

The only warranties for products and services of Open Text and its affiliates and licensors ("Open Text") are as may be set forth in the express warranty statements accompanying such products and services. Nothing herein should be construed as constituting an additional warranty. Open Text shall not be liable for technical or editorial errors or omissions contained herein. The information contained herein is subject to change without notice.

## **Contents**

|   | About This Guide                                            | 5  |
|---|-------------------------------------------------------------|----|
| 1 | Overview                                                    | 7  |
| 2 | What's New in OES iPrint Advanced                           | 13 |
| 3 | Installing OES iPrint Advanced Server                       | 15 |
| 4 | Configuring OES iPrint Advanced Server                      | 21 |
| 5 | Upgrading to OES iPrint Advanced                            | 27 |
| 6 | Managing OES iPrint Advanced                                | 31 |
| 7 | Document Rendering                                          | 49 |
| 8 | OES iPrint Advanced on Client Workstations                  | 59 |
| 9 | Mobile Device Management (MDM)                              | 67 |
| Α | Troubleshooting OES iPrint Advanced                         | 75 |
| В | OES iPrint Advanced Support Matrix                          | 79 |
| С | Log Files Location                                          | 83 |
| D | Advanced Configuration for iPrint Mobile Service (Optional) | 85 |

## **About This Guide**

This guide describes how to install, configure, and customize OES iPrint Advanced on Open Enterprise Server 2023.

- Chapter 1, "Overview," on page 7
- Chapter 2, "What's New in OES iPrint Advanced," on page 13
- Chapter 3, "Installing OES iPrint Advanced Server," on page 15
- Chapter 4, "Configuring OES iPrint Advanced Server," on page 21
- Chapter 5, "Upgrading to OES iPrint Advanced," on page 27
- Chapter 6, "Managing OES iPrint Advanced," on page 31
- Chapter 7, "Document Rendering," on page 49
- Chapter 8, "OES iPrint Advanced on Client Workstations," on page 59
- Chapter 9, "Mobile Device Management (MDM)," on page 67
- Appendix A, "Troubleshooting OES iPrint Advanced," on page 75
- Appendix B, "OES iPrint Advanced Support Matrix," on page 79
- Appendix C, "Log Files Location," on page 83
- Appendix D, "Advanced Configuration for iPrint Mobile Service (Optional)," on page 85

#### Audience

This guide is intended for OES administrators, or anyone who is involved in installing and managing OES iPrint Advanced.

#### Feedback

We want to hear your comments and suggestions about this manual and the other documentation included with this product. Please use the **comment on this topic** link at the bottom of each page of the online documentation.

#### **Documentation Updates**

For the most recent version of the *OES iPrint Advanced Administration Guide*, visit the Open Enterprise Server Documentation web site.

#### **Additional Documentation**

For information about other OES products, see the OES 2023 Documentation web site.

For information about OES iPrint, see the OES iPrint Administration Guide.

# 1 Overview

The organizational needs of printing have changed from traditional desktop printing to printing from mobile devices, email-enabled devices, and so on.

All these features and much more are available with OpenText iPrint Appliance, a standalone version of iPrint. For more information, see iPrint Appliance Feature Tour.

With OES iPrint Advanced we are making all of these features available for our OES customers. The existing desktop printing features continues to work with OES iPrint.

The OES iPrint Advanced service would be running on an iPrint server. Hence, this guide refers the server running the OES iPrint Advanced service as an iPrint server.

OES iPrint Advanced along with OES iPrint offers a single, scalable solution for managing all of your printing across multiple office locations from any device. It lets the users print quickly, easily, and more securely. The highlights are:

- Works with everything: iPrint provisions print services for nearly every device you have, including desktops, laptops, smart phones, and tablets. It works whether users are printing from Mac or Windows. It works on iOS, and Android.
- WalkUp printing: Print jobs sent by the users are put on hold and can be released to a desirable printer.
- Mobile device printing: Users of iOS and Android mobile devices can download apps that allow them to print from their mobile devices directly to any of your organization's printers.
  - OES iPrint Advanced provides all of the necessary document rendering and conversion.
- Email print jobs to any iPrint printer: Any email-enabled device can print to any iPrint printer by sending the print job in the body of the email or as an attachment.
- Chromebook printing: Provides secure enterprise print services for Chromebook users.
- Samsung KNOX certified: Enhanced security for Android devices while maintaining user-friendly, secure mobile printing in your corporate environment.
- QR Code Support: Scan a QR code to quickly connect your mobile device to a specific printer.

For detailed information about the new features, see Chapter 2, "What's New in OES iPrint Advanced," on page 13.

## **Benefits of OES iPrint**

The following benefits continue from OES iPrint:

**Self-service printing:** Users can print from their desktops, laptops, or mobile devices without waiting for the help desk to set-up a printer.

From desktops or laptops, users can print by selecting printers on a map using a web browser.

From mobile devices, users can print to any organizational printer using an iPrint app or email.

**Expand your horizons:** Users can print any time, from anywhere, using almost any device. Click to send a print job to any printer irrespective of the location of the printer.

**Simplified enterprise printing:** OES iPrint connects all your organization's workstations and mobile devices to your current printers. iPrint scales exceptionally well, reducing the server infrastructure you need to maintain hundreds or thousands of printers and thus lowering your network bandwidth costs.

**Secure printing:** You can secure your data before it goes to the printer, provisioning print services based on user, group and container membership.

**Works in heterogeneous environments:** Saves IT time and money by significantly reducing the management burden required for mixed fleets of Mac or Windows desktops. It works across the major mobile platforms as well, meaning IT only has to manage a single print solution for all your organization's endpoints.

Leverages your current directory service: OES iPrint makes secure printing easy by integrating its data store with your identity directory. It works with lightweight directory access protocol (LDAP) such as Microsoft Identity.

**Works with legacy printers:** Mobilize your existing fleet of printers rather than buying new. It works with what you have now and what you may want going forward.

## **Understanding OES iPrint Advanced**

The following new features are offered by OES iPrint Advanced in addition to OES iPrint features:

| Addition              | OES iPrint Advanced             |
|-----------------------|---------------------------------|
| Addition              | OLS IF THIC Advanced            |
| Devices supported     | Mobile phones                   |
|                       | Tablets                         |
|                       | Chromebook                      |
| Management interfaces | iPrint Console                  |
|                       | iPrint Portal                   |
| Printing with         | Web-based printing (QuickPrint) |
|                       | Mobile apps                     |
|                       | Chromebook                      |
|                       | Email                           |
|                       | WalkUp                          |

Figure 1-1 Overview

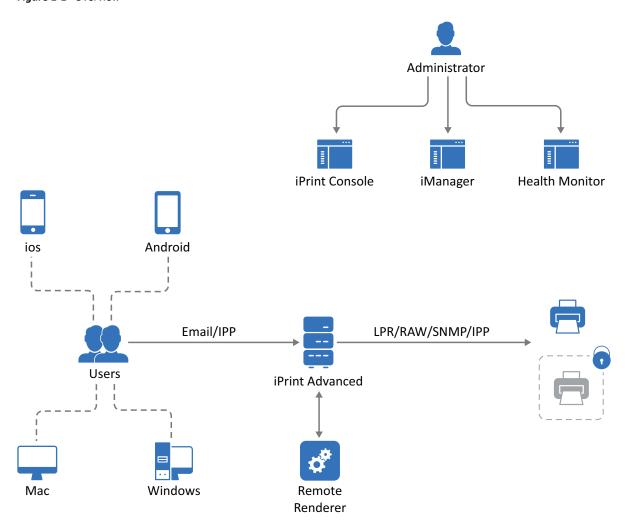

- "Users" on page 9
- "Devices" on page 9
- "Protocols" on page 10
- "Administration" on page 10
- "Accounting With Third-party Solutions" on page 10
- "Renderers" on page 10
- "Printers" on page 11

## **Users**

Users can submit print jobs from their mobile, email-enabled devices, or Chromebook to both new and legacy printers from all the major print vendors, without worrying about print drivers.

### **Devices**

Supports printing from desktops, laptops, or mobile devices.

**Desktops and laptops:** Clients for Windows and Mac workstations. Also, supports Chromebook.

Mobile Devices: Apps for iOS, Android devices, and Amazon Kindle.

### **Protocols**

IPP: Desktop and mobile applications use IPP (Internet Printing Protocol) to submit the print job.

**IPP/LPR/RAW/SNMP:** Supports printer communications using the IPP, Line Printer Remote (LPR), RAW, or SNMP protocols.

### **Administration**

You can add and manage printers, check the printer status, create printer maps, and monitor the iPrint server.

**iPrint Console:** A new console is available to manage items such as WalkUp printers, mobile printing, email printing, renderers, and so on.

To access iPrint Console, specify https://<iPrint\_Advanced\_IP\_or\_hostname>/ipcon or https://<iPrint\_Advanced\_IP>/ipcon.

**iPrint Portal:** A new printer portal is designed for enhanced user experience.

To access iPrint Portal, specify https://<iPrint Advanced IP or hostname>/print

**iManager:** Allows you to set up and manage your print environment. You can create printers, printer drivers, profiles, and users using **iPrint Console** feature listed in **Roles and Tasks**.

To access iManager, specify https://<iPrint Advanced IP or hostname>/nps

**iPrint Health Monitor:** Monitors your iPrint environment. You can view status of WalkUp print jobs and generate audit reports that show details of who printed and how much.

To access Health Monitoring tool, specify https://<iPrint\_Advanced\_IP\_or\_hostname>/psmstatus

**iPrint Map Designer:** Use this tool to create map displaying the location of printers. Users can identify and install printers that are nearest to their location.

To access Map Designer, specify https://<iPrint\_Advanced\_IP\_or\_hostname>/ippdocs/maptool.htm

## **Accounting With Third-party Solutions**

OES iPrint Advanced integrates with the third-party print accounting solution to provide support for accounting print jobs sent by email and from mobile devices to the printers.

To install and configure third-party print accounting solution, refer to their documentation.

### Renderers

- "Local Renderer" on page 11
- "Remote Renderer" on page 11

#### **Local Renderer**

OES iPrint Advanced is bundled with an in-built document renderer (local renderer). The local renderer converts documents to the PDF format, then converts them to the print ready format. The renderer supports Open Office, Microsoft Office and image formats.

#### **Remote Renderer**

OES iPrint Advanced server also ships with a Remote Renderer. For enhanced desktop-quality printing, you should use Remote Renderer. The remote renderer can be downloaded from the iPrint Console and must be installed on a Windows 64-bit computer.

The remote renderer provides high quality rendering for different formats. It communicates with iPrint server for document conversion. Although, it is not a mandatory requirement, it is recommended for desktop quality printing.

### **Printers**

Users can send print jobs through their devices to both new and legacy printers from all the major print vendors.

## **Feature List**

- OES iPrint Advanced: Allows users to print from their desktops, laptops, and mobile devices.
- OES iPrint (formerly Novell iPrint): Allows users to print from their desktops and laptops. As an OES customer you are entitled to use the advanced features provided by OES iPrint Advanced. However, to avail all these features, you must configure OES iPrint Advanced and apply the desktop license.

Table 1-1 Features Available Per License

| Features                                                                                    | OES iPrint Advanced           |                                  |                              | OES iPrint  |  |
|---------------------------------------------------------------------------------------------|-------------------------------|----------------------------------|------------------------------|-------------|--|
|                                                                                             | Desktop License<br>(Entitled) | Enterprise License<br>(Purchase) | Mobile License<br>(Purchase) | OES License |  |
| Printing from/with:                                                                         |                               |                                  |                              |             |  |
| • Desktop (Windows and MAC)                                                                 |                               |                                  | 8                            |             |  |
| <ul> <li>Mobile Devices (Android for<br/>Work/AppConfig Community<br/>Standards)</li> </ul> | 8                             |                                  |                              | 8           |  |
| • Chromebook                                                                                |                               |                                  |                              | ×           |  |
| • iPrint Portal (QuickPrint)                                                                |                               |                                  |                              |             |  |
| Web Printing                                                                                |                               |                                  |                              | ×           |  |

| Features                                                               | OES iPrint Advanced |          |          | OES iPrint |
|------------------------------------------------------------------------|---------------------|----------|----------|------------|
| Email Printing                                                         | <b>Ø</b>            | <b>Ø</b> | <b>②</b> | ×          |
| Release WalkUp Jobs with:                                              |                     |          |          |            |
| <ul> <li>Mobile Devices</li> </ul>                                     |                     |          |          | 8          |
| • Release Portal                                                       |                     |          |          |            |
| • Identity Cards                                                       |                     |          |          | ×          |
| <ul> <li>Identity Cards (Using Advanced<br/>Authentication)</li> </ul> |                     |          | ×        | ×          |
| MDM Support (BlackBerry (formerly Good)/Ivanti Neurons /Zenworks)      |                     |          |          | 8          |

For more information on applying the license, see "License" on page 47.

# What's New in OES iPrint Advanced

"What's New OES 2023" on page 13

## What's New OES 2023

In addition to bug fixes, OES 2023 provides the following enhancement to iPrint:

## **iPrint Management Client**

A new browser independent management tool called iPrint Management client is introduced for driver & profile management. This is a standalone utility for managing drivers and profiles. Only iPrint Administrators have access to this management tool. The tool provides improved security, large driver uploads are made easy and fast. You can upload drivers for Mac/Linux too. Hence, provides a seamless experience of driver & profile management. See, iPrint Management Client.

### Standalone iPrint server on NSS Media

iPrint server on NSS media and NSS relocate logging enhancement.

## **iPrint Client and Mobile Operating System**

- iPrint App supports Android 13.
- iPrint App supports iOS 16.

# 3 Installing OES iPrint Advanced Server

This section describes how to install and configure OES iPrint Advanced Server.

- "Planning Your Environment" on page 15
- "Installing OES iPrint Advanced Server During OES Installation" on page 16

## **Planning Your Environment**

In addition to OES requirements, ensure to meet the following requirements:

- "Server Requirements" on page 15
- "Remote Renderer Requirements" on page 15
- "OES iPrint Advanced Desktop License" on page 15

## **Server Requirements**

- Memory: 8 GB RAM or higher is recommended.
- Hard Disk: 40 GB. This disk stores the configuration details and all the WalkUp jobs. Depending
  on your usage, decide the space required on the disk.

## **Remote Renderer Requirements**

For desktop quality printing for Microsoft Office and PDF documents, you must install a remote renderer. The minimum requirements are as follows:

- Install the renderer on a Microsoft Windows 64-bit system.
- Windows 11/ Windows 2022/ Windows 10/ Windows 2019 with a dual-core processor or higher.
- Microsoft .Net Framework 4.5 or later.

For Desktop quality printing, we recommend to install the following optional software:

- Microsoft Office 2019
- Microsoft Office 2016
- Adobe Acrobat XI Professional
- Adobe Acrobat X Pro

## **OES iPrint Advanced Desktop License**

Login to the Micro Focus Customer Center (SLD).

#### **NOTE:** Micro Focus is now OpenText.

Home Entitlements Downloads Activations Identity Access Management Reports ELA

### Software Licenses and Downloads (SLD)

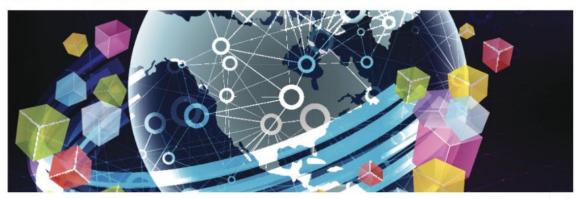

Welcome to the Software Licenses and Downloads Portal where you can access your entitlements to software activations and downloads.

Please select an account:

Search Account

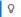

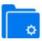

Manage Entitlements

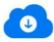

Download

ELA Introduction Video

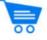

Activate Enterprise License Agreement (ELA)

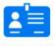

Manage Access

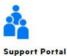

License File: Download the NP-iPrint-Desktop.xml file. All the OES customers are entitled to use the desktop features under this license. By using iPrint Console, upload the license file to continue using the advanced desktop features provided by OES iPrint Advanced. For more information about licenses, see "License" on page 47.

# **Installing OES iPrint Advanced Server During OES Installation**

- 1 From the boot menu, select Installation and press enter, then continue with the installation as desired until you get to the Installation Settings page.
  - For detailed instructions, see Installing OES 2023 as a New Installation in the OES 2023: Installation Guide.
- 2 On the Installation Settings page, click Software to open the Software Selection page.
- **3** Under Open Enterprise Server, select OES iPrint Advanced, and accept the EULA agreement to continue with the installation process.

The following additional services are automatically selected:

- OES iPrint
- NetIQ eDirectory
- OES Linux User Management (LUM)
- OES Remote Manager (NRM)
- OES Backup / Storage Management Services (SMS)
- **4** Configure OES iPrint, for more information, see Setting Up iPrint in the OES 2023: iPrint Administration Guide.
- 5 To configure mobility in a cluster environment, continue with "Clustering on a NSS File System" on page 23.

or

In a non-cluster environment, continue with the next step.

- **6** (Conditional) In a DSfW environment, do the following:
  - **6a** Modify the LDAP port parameters in the /etc/opt/novell/iprintmobile/conf/iprintmobile.conf as follows:

```
#LDAP Port
ldap_port = 1389

#LDAP Secure Port
ldap secure port = 1636
```

6b Restart mobile server:

```
systemctl restart novell-iprint-tomcat.service
```

**6c** Modify the LDAP parameter in the /etc/opt/novell/iprintauth/conf/authService.conf as follows:

```
config.RepositoryLdapUrl = ldaps://localhost:1636
```

- 6d Restart iprint auth service: systemctl restart iprint-auth.service
- 7 Launch iPrint Console in a web browser. You must login to the console the first time to complete the configuration of OES iPrint Advanced. No additional tasks needs to be performed in the console.

**NOTE:** Ensure that the Driver Store and Print Manager are running. For more information, see Creating a Driver Store and Creating a Print Manager in OES 2023: iPrint Administration Guide.

Specify https://<IP Address or host name of OES iPrint Advanced server>/ipcon/

- **7a** Specify the name and password of the OES administrator who has rights to manage the print manager.
  - If the user is unique in the tree, then use CN to login. For example, admin.
  - If there are multiple users with the same name in different containers, then specify FQDN in LDAP format. For example, cn=admin,o=microfocus.

Using iPrint Console, you can manage email and mobile features of the printers.

For more information, see Chapter 6, "Managing OES iPrint Advanced," on page 31. Each of the

page in iPrint Console includes an help icon . The help includes information for enabling the features.

# Installing OES iPrint Advanced after OES 2023 and OES iPrint Installation

Ensure to meet the following specific requirements along with prerequisites for OES Install and OES iPrint Advanced:

- OES iPrint Advanced runs on OES 2023 servers. For information about installing and configuring OES 2023, see OES Install.
- OES iPrint must be installed and configured on OES 2023 server. For information about installing and setting up OES iPrint, see the OES 2023: iPrint Administration Guide

On installing OES 2023 and OES iPrint, continue with the following steps:

- 1 To launch YaST, run the command yast2.
- 2 Click Open Enterprise Server > OES Install and Configuration.
- 3 Select the pattern OES iPrint Advanced, then click Accept.
- 4 Continue with on-screen prompts until OES iPrint Advanced is successfully installed.
- **5** (Conditional) In a DSfW environment, do the following:
  - **5a** Modify the LDAP port parameters in the /etc/opt/novell/iprintmobile/conf/iprintmobile.conf as follows:

```
#LDAP Port
ldap_port = 1389

#LDAP Secure Port
ldap secure port = 1636
```

**5b** Restart mobile server:

```
systemctl restart novell-iprint-tomcat.service
```

**5c** Modify the LDAP parameter in the /etc/opt/novell/iprintauth/conf/authService.conf as follows:

```
config.RepositoryLdapUrl = ldaps://localhost:1636
```

- **5d** Restart iprint auth service: systemctl restart iprint-auth.service
- **6** (Conditional) To configure mobility in a cluster environment, continue with the "Clustering on a NSS File System" on page 23.

or

In a non-cluster, continue with the next step.

7 Launch iPrint Console in a web browser. You must login to the console the first time to complete the configuration of OES iPrint Advanced. No additional tasks needs to be performed in the console. Using iPrint Console, you can manage email and mobile features of the printers.

**NOTE:** Ensure that the Driver Store and Print Manager are running.

Specify https://<IP Address or host name of OES iPrint Advanced server>/ipcon/

- **7a** Specify the name and password of the OES administrator who has rights to manage the print manager.
  - If the user is unique in the tree, then use CN to login. For example, admin.
  - If there are multiple users with the same name in different containers, then specify FQDN in LDAP format. For example, cn=admin, o=microfocus.

For more information, see Chapter 6, "Managing OES iPrint Advanced," on page 31. Each of the page in **iPrint Console** includes an help icon . The help includes information for enabling the features.

4

## **Configuring OES iPrint Advanced Server**

This section describes how to configure OES iPrint Advanced server in a Standalone and Cluster environment.

- "Configuring OES iPrint Advanced Server In a Standalone Environment" on page 21
- "Configuring OES iPrint Advanced Server In a Cluster Environment" on page 22
- "Patching OES iPrint Advanced 2023" on page 25

# **Configuring OES iPrint Advanced Server In a Standalone Environment**

- "Planning for OES iPrint Advanced Server As a Standalone" on page 21
- "OES iPrint Advanced Server As a Standalone On an NSS File System" on page 22

## Planning for OES iPrint Advanced Server As a Standalone

- "Open Enterprise Server 2023" on page 21
- "OES iPrint" on page 21
- "NSS File System" on page 21

## **Open Enterprise Server 2023**

The OES 2023 server must be patched with the latest patch.

#### **OES iPrint**

OES iPrint is installed. For more information, see Installing and Setting Up iPrint on Your Server in the OES 2023: iPrint Administration Guide.

## **NSS File System**

Ensure to install and configure NSS, if you are using NSS file system to host iPrint configuration and data on an NSS Volume. For more information, see OES 2023: NSS File System Administration Guide for Linux.

# OES iPrint Advanced Server As a Standalone On an NSS File System

- 1 Install OES iPrint Advanced service on an OES server using YaST. For more information, see Installing and Configuring iPrint Services through YaST in the OES 2023: iPrint Administration Guide.
- 2 Run the <code>iprint\_nss\_relocate</code> script located at <code>/opt/novell/iprint/bin</code> on the OES server. For more details on this script, see Setting up iPrint on the NSS File System in the OES 2023: iPrint Administration Guide.

## Configuring OES iPrint Advanced Server In a Cluster Environment

- "Planning for OES iPrint Advanced Server in a Cluster" on page 22
- "Clustering on a NSS File System" on page 23

## **Planning for OES iPrint Advanced Server in a Cluster**

- "Open Enterprise Server 2023" on page 22
- "OES Cluster Services" on page 22
- "OES iPrint" on page 22
- "NSS File System" on page 23

## **Open Enterprise Server 2023**

- The OES 2023 server must be patched with the latest patch.
- Ensure that each node in the cluster is running the same release version of OES 2023.

#### **OES Cluster Services**

Ensure that each node is running the same release version of OES Cluster Services with the latest patches applied. For information on installing OES Cluster Services, see Installing, Configuring, and Repairing OES Cluster Services in the OES 2023: OES Cluster Services for Linux Administration Guide.

#### **OES iPrint**

OES iPrint service is configured in a cluster environment on an NSS file system. Ensure that each node in cluster where you plan to install OES iPrint Advanced, is running with OES iPrint. For more information, see Configuring iPrint with OES Cluster Services in the OES 2023: iPrint Administration Guide.

#### **Driver Store and Print Manager**

Ensure Driver Store and Print Manager is running in the cluster environment. For more information, see Creating a Driver Store and Creating a Print Manager in OES 2023: iPrint Administration Guide.

## **NSS File System**

OES iPrint Advanced supports only NSS file system.

## **Clustering on a NSS File System**

- 1 Identify the node where pool resource is running.
- 2 Install OES iPrint Advanced service using YaST on the node where the pool resource is running.
- **3** Identify all the other nodes to host the OES iPrint Advanced service. Install OES iPrint Advanced service on those nodes.

**IMPORTANT:** Ensure OES iPrint Advanced is installed on the node before migrating the pool resource to that node.

**4** Run the <code>iprint\_nss\_relocate</code> script located at <code>/opt/novell/iprint/bin</code> on the node where the pool resource is running.

For more details on this script, see Running the iprint\_nss\_relocate script.

**5** Stop the Mobile and CUPS service by executing the following commands:

```
systemctl stop novell-iprint-tomcat.service
systemctl stop novell-iprint-license.service
systemctl stop iprint-cups.service
systemctl stop iprint-auth.service
systemctl stop orientdb.service
```

- 6 Migrate the pool resource to the next identified node. For more information, see Installing, Configuring, and Repairing OES Cluster Services.
- 7 Repeat Step 4 to Step 6 on all the iPrint cluster nodes.
- **8** Edit the load script (to add Mobile service and CUPS service) for the Cluster Pool. Add the following lines to the existing load script before the exit 0 statement.

```
exit_on_error systemctl start novell-iprint-ocs.service
exit_on_error systemctl start novell-iprint-license.service
exit_on_error systemctl start orientdb.service
exit_on_error systemctl start iprint-auth.service
exit_on_error systemctl start iprint-cups.service
exit_on_error systemctl start novell-iprint-tomcat.service
```

Changes do not take effect until you take the resource offline, and bring it online again.

For information on editing a load script, see Modifying the Load, Unload, and Monitor Scripts.

**9** Edit the unload script (to add Mobile service and CUPS service) for the Cluster Pool. Add the following lines to the existing unload script after the <code>ignore\_error</code> systemctl stop <code>novell-idsd.service</code> statement:

```
ignore_error systemctl stop novell-iprint-tomcat.service
ignore error systemctl stop iprint-cups.service
```

```
ignore_error systemctl stop iprint-auth.service
ignore_error systemctl stop orientdb.service
ignore_error systemctl stop novell-iprint-license.service
ignore error systemctl stop novell-iprint-ocs.service
```

For information on editing an unload script, see Modifying the Load, Unload, and Monitor Scripts.

Changes do not take effect until you take the resource offline, and bring it online again.

- 10 (Conditional) In a DSfW environment, do the following:
  - 10a Modify the LDAP port parameters in the /etc/opt/novell/iprintmobile/conf/
     iprintmobile.conf as follows:

```
#LDAP Port
ldap_port = 1389

#LDAP Secure Port
ldap secure port = 1636
```

**10b** Restart mobile server:

```
systemctl restart novell-iprint-tomcat.service
```

10c Modify the LDAP parameter in the /etc/opt/novell/iprintauth/conf/
 authService.conf as follows:

```
config.RepositoryLdapUrl = ldaps://localhost:1636
```

- 10d Restart iprint auth service: systemctl restart iprint-auth.service
- 11 To configure mobility, launch **iPrint Console** in a web browser. Using iPrint Console, you can manage email and mobile features of the printers.

**NOTE:** Ensure that the Driver Store and Print Manager are running.

https://<Resource\_server\_address of OES iPrint Advanced server>/ipcon/

- **11a** Specify the name and password of the OES administrator who has rights to manage the print manager.
  - If the user is unique in the tree, then use CN to login. For example, admin.
  - If there are multiple users with the same name in different containers, then specify FQDN in LDAP format. For example, cn=admin,o=microfocus.
- 12 If you add a new node to the cluster later, change the file as follows:
  - 12a Install OES iPrint and OES iPrint Advanced on the new node.
  - 12b Comment out the load and unload scripts added in Step 8 and Step 9.
  - **12c** Migrate the resource to the new node.
  - **12d** Run the iprint nss relocate script on the new node.
  - **12e** Remove the comment tag from the load and unload scripts.

## **Patching OES iPrint Advanced 2023**

### Remote Renderer

On applying the latest patch, the iPrintRendererBundle.zip file must be manually updated. For the standalone environment, the remote renderer zip file is automatically bundled. But for the cluster environment, before updating the remote renderer zip file, you must manually re-bundle it.

## Re-bundling the Remote Render Zip File

Perform the following steps to re-bundle the iPrintRendererBundle.zip file.

- 1 Ensure that every node running OES iPrint Advanced is patched with the latest patch.
- **2** Go to /opt/novell/iprintmobile/bin folder on the node where the pool resource is running.
- **3** Run sh /opt/novell/iprintmobile/bin/certman\_oes.sh -b. The latest remote renderer zip file is re- bundled.

## **Updating the Remote Render Zip File**

On re-bundling the latest remote renderer zip file, download, install, configure and register remote renderer. For more information, see "Downloading the Remote Renderer" on page 54.

# Upgrading to OES iPrint Advanced

- "Supported Source Upgrade Paths" on page 27
- "Upgrading to OES iPrint Advanced (Standalone)" on page 27
- "Upgrading to OES iPrint Advanced Server (Cluster)" on page 27

## **Supported Source Upgrade Paths**

- OES iPrint Advanced on OES 2018 SP3
- OES iPrint Advanced on OES 2018 SP2

## **Upgrading to OES iPrint Advanced (Standalone)**

Follow the step-by-step instructions for upgrading to OES 2023. For more information, see Upgrading to OES 2023 in the OES 2023: Installation Guide.

**NOTE:** Beginning with OES 2018 SP3 and later, a new service file iprint-cups.service is added to start the cups binary on OES iPrint Advanced server with cupsd-iprint.conf (iPrint configuration file) file. The CUPS file (cups.service) available with the earlier release is masked and should not be used with the OES 2018 SP3 and later server.

## **Post- Upgrade**

You must complete the following tasks before using OES iPrint Advanced:

- 1 Migrate the pool resource to upgraded node.
- **2** Run the <code>iprint\_nss\_relocate script located at /opt/novell/iprint/bin. For more details on this script, see Running the iprint nss relocate script.</code>

## **Upgrading to OES iPrint Advanced Server (Cluster)**

**NOTE:** Beginning with OES 2018 SP3, a new service file iprint-cups.service is added to start the cups binary on OES iPrint Advanced server with cupsd-iprint.conf (iPrint configuration file) file. The CUPS file (cups.service) available with the earlier release is masked and should not be used with the OES 2018 SP3 server.

- 1 Follow the step-by-step OES upgrade instructions. See Upgrading to OES 2023 in the OES 2023: Installation Guide.
- **2** Ensure that the upgraded OES 2023 node is joined to the cluster.
- 3 Comment the cups service: exit on error systemctl start cups.service

**NOTE:** Step 3 is not required when the servers are upgraded from OES2015SP1/OES2018/OES2018 SP3 to OES2023

- 4 Migrate the pool resource to the upgraded OES 2023 node.
- 5 Ensure that the pool and volume is running on the node running the OES 2023 server.
- **6** Run the <code>iprint\_nss\_relocate</code> script located at <code>/opt/novell/iprint/bin.</code> For more details on this script, see Running the <code>iprint\_nss\_relocate</code> script.
- 7 Stop the Mobile (novell-iprint-tomcat) and License by executing the following commands:

```
systemctl stop novell-iprint-tomcat.service
systemctl stop novell-iprint-license.service
```

**8** Edit the load script (to add Mobile, License, and CUPS service) for the Cluster Pool. Add the following lines to the existing load script before the exit 0 statement.

```
exit_on_error systemctl start novell-idsd.service
exit_on_error systemctl start novell-ipsmd.service
exit_on_error systemctl start novell-iprint-ocs.service
exit_on_error systemctl start novell-iprint-license.service
exit_on_error systemctl start orientdb.service
exit_on_error systemctl start iprint-auth.service
exit_on_error systemctl start iprint-cups.service
exit_on_error systemctl start novell-iprint-tomcat.service
```

**NOTE:** You must remove the line <code>ignore\_error</code> rcnovell-iprint-mobile start as it is replaced with license and tomcat services and add <code>exit\_on\_error</code> systemctl start <code>iprint-cups.service</code> as it replaces CUPS service.

Changes do not take effect until you take the resource offline, and bring it online again.

For information on editing a load script, see Modifying the Load, Unload, and Monitor Scripts.

**9** Edit the unload script to add the Mobile, License, and CUPS service for the Cluster Pool. Add the following lines to the existing unload script after the <code>ignore\_error</code> systematl stop <code>novell-ipsmd.service</code> statement:

```
ignore_error systemctl stop novell-iprint-tomcat.service
ignore_error systemctl stop iprint-cups.service
ignore_error systemctl stop iprint-auth.service
ignore_error systemctl stop orientdb.service
ignore_error systemctl stop novell-iprint-license.service
ignore_error systemctl stop novell-iprint-ocs.service
ignore_error systemctl stop novell-ipsmd.service
ignore error systemctl stop novell-idsd.service
```

**NOTE:** You must remove the line <code>ignore\_error</code> rcnovell-iprint-mobile stop as it is replaced with license and tomcat services and add <code>ignore\_error</code> systemctl stop <code>iprint-cups.serviceas</code> it is replaced with CUPS service.

For information on editing an unload script, see Modifying the Load, Unload, and Monitor Scripts.

Changes do not take effect until you take the resource offline, and bring it online again.

**10** Ensure all the services (Print Manager, License, Mobile, and Cups) are up and running. Also, ensure that the Driver Store configured with the Print Manager is running.

```
systemctl status novell-ipsmd.service
systemctl status novell-iprint-license.service
systemctl status novell-iprint-tomcat.service
systemctl status iprint-cups.service
```

- **11** To upgrade to the next identified nodes in cluster, do the following:
  - 11a Follow Step 1 to Step 5 on all the identified cluster nodes.
  - **11b** Run the <code>iprint\_nss\_relocate</code> script located at <code>/opt/novell/iprint/bin</code> on the node where the pool resource is running.

For more details on this script, see Running the iprint nss relocate script.

**11c** Stop the Mobile and CUPS service by executing the following commands:

```
systemctl stop novell-iprint-tomcat.service
systemctl stop novell-iprint-license.service
systemctl stop iprint-cups.service
```

- 11d Changes do not take effect until you take the resource offline, and bring it online again.
- **11e** Login to **iPrint Console** on successful migration of a node.

# 6

## **Managing OES iPrint Advanced**

**iPrint Console** (*ipcon*) is used to manage the features provided by OES iPrint Advanced. To access *ipcon*, specify either the host name or the IP address of OES iPrint Advanced server and in case of cluster setup, specify the resource IP. For example, https://iprintforoes.example.com/ipcon or https://10.0.0.1/ipcon.

**NOTE:** Ensure Print Manager is up and running in the tree.

Specify the name and password of the OES administrator who has rights to manage the print manager.

If the user is unique in the tree, then use CN to login. For example, admin

If there are multiple users with the same name in different containers, then specify FQDN in LDAP format. For example, cn=admin, o=microfocus.

On logging in to the **iPrint Console**, the local Print Manager is selected in the **Connected to** dropdown box. All the data is displayed of the server where the selected Print Manager is running on.

The Connected to field displays all the active Print Managers that are configured with OES iPrint Advanced.

iPrint Console allows you to manage the following:

- "Printers" on page 31
- "WalkUp Printers" on page 39
- "Configuration" on page 42
- "Renderers" on page 43
- "Printer Map" on page 44
- "Printer Status" on page 44
- "Identity Card Release" on page 44
- "Identity Sources" on page 45
- "Advanced Authentication" on page 46
- "License" on page 47

## **Printers**

Lists all printers managed by the active Print Manager. You can enable a printer for mobile and email printing. Creating and modifying the printer details can only be done by using iManager.

## **Enabling Mobile Printing**

Select a printer or printers, click the **Mobile** menu, then click **Enable**. On enabling the printer for mobile, you can print to that printer from your mobile devices.

When the mobile license expires, the **Mobile** option is disabled and the iPrint features on the mobile device are not available.

## **Email Printing**

Using email printing, you can print documents from any device capable of sending emails. You can print emails by specifying email printing commands in the subject line of the email. You can also print documents by emailing them to your printer as attachments. When configured for email printing, iPrint server becomes a client to an email server.

When you enable email printing, the email address you provide becomes the global print email address. You can also configure a printer for private email printing by providing a specific email address to each printer.

The difference between global email printing and private email printing is:

- Global Email Printing: When you enable email printing, you are prompted to specify an email address. This email address is the global print email address. When configured for email printing, iPrint server becomes a client to an email server. The global email account inbox is polled for incoming print jobs, which are then routed to the intended printer.
- **Private Email Printing:** With private email printing, you can assign a specific email address to each printer. When a user sends an email printing request, the print job is sent directly to the printer. Users do not need to specify any print commands in the subject line of the email.

Email printing is not enabled by default. You can enable email printing through the **iPrint Console**. You must create a unique email address for iPrint server to receive and process print requests. For more information on enabling Email, see "Global Email Settings" on page 42 and "Enabling Private Email Printing" on page 36.

**IMPORTANT:** If you enable auditing for email print jobs, the email address of the user is logged in the iPrint audit logs. If the same email address is populated for the user object in the LDAP source, then the user FDN is logged instead of email address. This is important if you are using an accounting software to ensure that jobs are tracked or accounted correctly.

- "Enabling Email Printing" on page 32
- "Email Printing Commands" on page 33
- "Printing Using Email" on page 35

## **Enabling Email Printing**

To enable email printing, you must ensure to meet the following:

- Configure global email settings
- · Email accounts are created and functional

After configuring the global email settings, do the following:

Select a printer or printers, click the Email menu, then click Enable.

On enabling the printer for email, you can print to that printer from any device capable of sending emails.

### **Email Printing Commands**

You can print the body of the email and the attachments by using a few simple print commands in the subject line of your email.

- "Basic Print Commands" on page 33
- "Additional Print Commands" on page 34

#### **Basic Print Commands**

#### help

Provides information on email printing commands.

#### list printers

To get the names of the available printers, send an email to the iPrint server address (for example, iprint@example.com) with the subject line list printers.

#### print printer=<printer name>

Prints your email and its attachments to the specified printer. For example, print printer=hp#Test Mail.

If you print to a specific printer by using the printer's email address, the print printer command is ignored.

#### hold printer=<printer name>

Queues your email along with its attachments and sends you the job ID as acknowledgment.

#### resume

Resumes the printing of a job that you put on hold. There are two ways to print a job on hold:

- Send an email with subject resume followed by the job ID. For example, resume 10
- Send an email with the original subject line prefixed with resume. For example, resume #Test Mail

#### cancel

Cancels a job that you put on hold. There are two ways to cancel a job on hold:

- Send an email with subject cancel followed by the job ID. For example, cancel 10
- Send an email with the original subject line prefixed with cancel. For example, cancel #Test Mail

#### status

Displays the status of a job. There are two ways to check the status of a job:

- Send an email with subject status followed by the job ID. For example, status 10
- Send an email with the original subject line prefixed with status. For example, status#Test Mail

#### move

Moves a job to a new printer. There are two ways to move a job to a new printer:

- Send an email with subject move, the job ID, and the name of the new printer. For example, move 10 printer=<PrinterName>
- Send an email with the original subject line prefixed with move, the name of the new printer, and #. For example, move printer=<PrinterName>#Test Mail

#### list jobs

Lists the details of the held jobs.

#### default printer

Displays the default printer.

#### default printer=<PrinterName>

Sets a particular printer as your default printer. After you set the default printer, you do not need to include the printer name while printing to the default printer. You only need to use the print command followed by the email subject. For example, print#Test Mail.

#### Note

- If a printer name contains spaces, enclose the printer name within double (") or single (') quotes. For example, print printer='HP PRINTER'.
- To separate the email subject from the command, use #. For example, print printer=hp#Test Mail.

#### **Additional Print Commands**

In addition to the basic print commands listed above, you can use these commands to refine your printing:

#### portrait [portrait=yes/portrait=y (or) portrait=no/portrait=n]

Prints your email content in portrait orientation. For example, print printer=hp portrait=y#Test Mail

#### landscape [landscape=yes/landscape=y (or) landscape=no/landscape=n]

Prints your email content in landscape orientation. For example, print printer=hp landscape=y#Test Mail

#### color [color=yes/color=y (or) color=no/color=n]

Prints your email content in color. For example, print printer=hp landscape=y color=y#Test Mail.

#### pages

Prints a given range of pages in your email. For example, the command print printer=hp landscape=y color=y pages=1-3#Test Mail prints pages 1, 2, and 3.

#### copies

Prints the specified number of copies of your email and its attachments. For example, the command print printer=hp landscape=y color=y pages=1-3 copies=5#Test Mail prints 5 copies of pages 1, 2, and 3.

#### duplex [duplex=yes/duplex=y (or) duplex=no/duplex=n]

Prints your email and its attachments on both sides of the printing paper. For example, the command print printer=hp landscape=y color=y pages=1-3 copies=5 duplex=y#TestMail prints 5 copies of pages 1, 2, and 3 in duplex mode.

#### media

Prints your email and its attachments with the specified paper type. The default paper type is "LETTER." You can change the default paper type by using the iPrint Console. The other available print paper types are A3, A4, and other common paper types. For example, the command print printer=hp landscape=y color=y pages=1-3 copies=5 duplex=y media=A3#Test Mail prints 5 copies of pages 1, 2, and 3 in duplex mode, on an A3 size paper.

#### mailbody [mailbody=yes/mailbody=y (or) mailbody=no/mailbody=n]

Prints either your email and its attachments or only the attachments from your email without the email body. For example, using the command print printer=hp landscape=y color=y mailbody=n#Test Mail prints only the email attachments in landscape mode.

**NOTE:** If you do not specify any of the additional commands, your print job is carried out according to the default preferences set by your administrator.

**IMPORTANT:** When printing to a specific printer using the printer's private email address, you do not need to specify the printer's name in the command. You can also leave the subject line empty. Printing is carried out according to the default print options set by the administrator.

However, you must specify the print command in the following scenarios:

- ◆ The administrator changes the subject\_optional\_for\_printer\_specific\_emails to False in the configuration file located at /etc/opt/novell/iprintmobile/conf/iprintmobile.conf.
- If you want to customize the print options, you must specify the print command, along with the required print options. For example, print landscape=y color=y pages=1-3 copies=5 duplex=y media=A3#Test Mail.

## **Printing Using Email**

Using email printing, you can print documents from any device capable of sending emails. You can print emails by specifying email printing commands in the subject line of the email. You can also print documents by emailing them to your printer as attachments.

Ensure to meet the following prerequisites:

- iPrint server is configured with global or private email address. For example, iprint@example.com
- The users are provided with the configured email address
- List of printers configured for email printing

Perform the following steps to print using email:

- 1 Open an email. You can use any email mail box.
- 2 In the To field, specify the configured email address. For example, iprint@example.com
- 3 In the Subject field, specify the commands from the "Email Printing Commands" on page 33 section.

For example,

- To print from a printer named printer1, print printer=printer1
- To view list of printers that are available to print, list printers
- ◆ To view the list of commands, help
- 4 Specify the information to print in the body of the message or add an attachment to print.
- 5 Click Send.

The document is printed and a confirmation message is received in the mail box.

## **Enabling Private Email Printing**

You can configure a printer for private email printing by providing an unique email address for each printer.

To enable private email printing, you must ensure to meet the following:

- Configure global email settings
- Email accounts are created and functional

To enable a private email address for the printer, do the following:

- 1 Select a printer, click the Configure menu, then click Printer Email Settings.
- **2** Specify the values as follows:

| Account | <ul> <li>Email Address: Specify the full email address of the mailbox to be polled for<br/>the print jobs. When an email-based job arrives, the print job is processed to<br/>the printer. For example, print@example.com.</li> </ul> |
|---------|----------------------------------------------------------------------------------------------------|
|         | The email address must be unique for every server.                                                                                                    |
|         | • Username: Specify the user name to be used by iPrint server to log in to the                                                                                                    |

- Username: Specify the user name to be used by iPrint server to log in to the email server to access the private printer email account. For example, john.
- Password: Specify the password for iPrint server to log in to the email server to access the private printer email account.

Server

- Incoming Mail Server: Specify the address of the incoming email server for the email account. For example, imap.example.com.
- Incoming Mail Server Port: Specify the port of the incoming email server for the email account.
- Outgoing Mail Server: Specify the address of the outgoing email server for the email account. For example, smtp.example.com.
- Outgoing Mail Server Port: Specify the port of the outgoing email server for the email account.
- Access Method: iPrint server supports two different protocols to poll for incoming print jobs. Select POP or IMAP depending on the protocol your email server supports.

### **Caveats For Email Printing**

- An email address used for a particular printer (per-printer email configuration) should not be used for any other printer or service.
- Secure printers cannot be configured for email printing.

#### **Printer Rename and Printer Refresh**

Select a printer, you want to rename, click the Configure menu, then click Rename Printer.

To refresh the printers list, click the Refresh button in the upper right corner of the window.

## **Editing a Printer**

1 To view and modify the details of a printer, click the printer name.

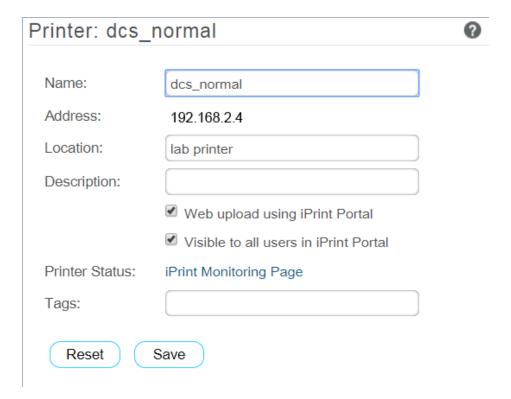

- 2 You can modify the details as follows:
  - Name: Displays the name of the printer.
  - Address: Displays the IP address or host name of the printer.
  - Location: (Optional) Local location of the printer.
  - **Description:** (Optional) Specific description related to the printer.
  - Web upload using iPrint Portal: This option enables the QuickPrint button in the iPrint Portal. Using any web browser, the user selects a file and prints. The user no longer requires client or driver installations.
  - Visible to all users in iPrint Portal: By default, all printers are listed in iPrint Portal when a user is not logged in. If you want to hide some printers from the user who is not-logged in, then you can deselect this option.
  - **Printer Status:** Displays the Health monitoring GUI to monitor the printer status.
  - Tags: Specify a label for the printer. Multiple printers can be grouped under same label. In the iPrint Portal, it will be easier for the users to find a specific set of printers. For example, if you specify a tag as Color Printer. In the iPrint Portal, a user can easily locate specific printers by selecting the Color Printer tag.
- 3 Click Save.

## WalkUp Printers

WalkUp printer is a virtual print queue that includes group of physical printers. The print jobs sent to the WalkUp printer are put on hold by the iPrint server and released to a desirable printer. The jobs can be released through Release Portal, Mobile App, or ID card.

You must associate drivers for printers when performing desktop printing.

- "Prerequisites" on page 39
- "Creating a WalkUp Printer" on page 39
- "Editing a WalkUp Printer" on page 40
- "Deleting a WalkUp Printer" on page 40
- "Enabling Mobile Printing For a WalkUp Printer" on page 40
- "Modifying the Job Hold Time" on page 40
- "Caveats for Implementing WalkUp Printing" on page 41
- "Release Portal for Users" on page 41

## **Prerequisites**

- Ensure that the physical printers are available before creating a WalkUp printer.
- Ensure there is enough disk space to store the WalkUp jobs.
- The users releases the jobs by using either a Release Portal, Mobile App or ID card. Ensure that the user is aware of the printer location and printer names.

## Creating a WalkUp Printer

The user that has logged in to the **iPrint Console** must have rights to create the WalkUp printer object. The WalkUp printer object is created in the active Print Manager container.

- 1 Click New.
- 2 Specify the name of the WalkUp (virtual) printer. This name is exposed to the user when they install printers on their desktop or mobile devices.
- 3 (Optional) Specify description for the printer.
- 4 To enable mobile users to use this printer, select Mobile Printing.
- **5** By default, the **Web upload using iPrint Portal** option is enabled. This enables the QuickPrint feature in the **iPrint Portal** and user can print files using any web browser. The user no longer requires client or driver installations.
- **6** By default, the Visible to all users in iPrint Portal option is enabled. This option lists all the printers in iPrint Portal. If you want to hide some printers from the user who is not-logged in, then you can deselect this option.
- **7** From the list of printers, select the printers to group under WalkUp printer. The jobs sent to the WalkUp printer are put on hold and the user has control to release those jobs to one of the grouped printer.
  - You must select at least one printer.
- 8 Click Next.

9 Assign platform-specific drivers for the WalkUp printer.

If Windows drivers are selected, then bi-directional communication can be set for the WalkUp printer.

- **9a** Specify the IP Address or host name from the pool of printers that you have selected for WalkUp.
- 10 Click Finish.

WalkUp printer object is created that includes group of printers. The jobs on hold can only be released to these printers.

## **Editing a WalkUp Printer**

- 1 Click the printer name.
  - Displays the details of the printer and its drivers.
- 2 In the Printer Details tab, modify the details of the printer.
- **3** Click the **Drivers** tab, then reassign the drivers for the selected printers. You can also modify the IP address or host name for bi-di communication.
- 4 Click Save.

The modified settings are applicable to all jobs sent to the selected WalkUp printer.

## **Deleting a WalkUp Printer**

Ensure all the jobs are completed before deleting the printer. On deleting this printer, all the held jobs will be automatically canceled.

Select a printer or printers, then click Delete.

## **Enabling Mobile Printing For a WalkUp Printer**

Select a printer or printers, click the Mobile drop-down menu, then click Enable.

## Modifying the Job Hold Time

By default, the job is put on hold for four hours, after which the job is canceled. You can modify the time duration to put the job on hold as follows:

- 1 Click Settings.
- 2 Modify the duration to hold a job. This change is applicable only for the jobs put on hold after the setting is modified. The existing jobs will continue to be on hold as per the earlier set duration.

## **Caveats for Implementing WalkUp Printing**

This section lists a few pointers for avoiding common WalkUp implementation problems.

- Using iManager: The following management tasks for the WalkUp printer are only managed by iManager:
  - Enable auto driver or profile update
  - Assign driver profiles
  - Set Access Control
  - Enable auditing
  - Delete held jobs
- Using iPrint status (iPrint Health Monitoring page): The following tasks of the WalkUp printers are monitored using the iPrint Health Monitoring tool:
  - Delete held jobs
  - Enable auditing
- **Job hold time:** By default, the job is put on hold for four hours, after which the job is canceled. If a job is canceled it is no longer available in the Release Portal. The job hold time can be modified from the iPrint Console. For more information, see "Modifying the Job Hold Time" on page 40.
- Insufficient balance when printing in PaperCut setup: If the user prints in spite of having
  insufficient balance in his account, the job is canceled even though the Release Portal displays a
  success message.

#### **Release Portal for Users**

The iPrint Release Portal displays the jobs that are put on hold, the time the job was submitted to the WalkUp printer, and the expiry time of the job. By default, the job is put on hold for four hours, after which the job will be canceled. If a job is canceled it is no longer available in the Release Portal.

To launch the Release Portal in a web browser, specify the iPrint server's address (<a href="https://coes">https://coes</a> iPrint Advanced server address>/release-portal).

## Printing a WalkUp Job

- 1 Using a web browser, specify the server address (https://<OES iPrint Advanced server address>/ user) or (https://<OES iPrint Advanced server address>/release-portal).
- **2** Specify the user authentication details.
  - On successful authentication, jobs are displayed.
- 3 Select the document, then click Print.
- 4 Select the printer, then click OK.

The document is printed by the selected printer.

#### **Deleting a WalkUp Job**

- 1 Using a web browser, specify the server address (https://<OES iPrint Advanced server address>/ user) or (https://<OES iPrint Advanced server address>/release-portal).
- **2** Specify the user authentication details.
  - On successful authentication, jobs are displayed.
- 3 Select the document or multiple documents, then click Delete.

The selected jobs are deleted and no longer available to print.

## **Configuration**

You can configure the default print options for mobile, email, and Chromebook printing.

## **Global Settings**

Following are the default settings for all the printers when printing from the mobile, email, and Chromebook. When printing, these settings can be modified for an individual printer.

Paper Size: Select Letter or A4.

Orientation: Select between Landscape or Portrait printing.

**Enable Duplex Printing:** Duplex printing allows printing on both the sides of a paper. Printers without this capability can only print on a single side of paper (simplex printing).

**Enable Color Printing:** Color printing prints the documents in color, as opposed to monochrome (black and white) printing.

## **Global Email Settings**

You can configure iPrint server to accept the print jobs through email messages and attachments. Using email printing, you can print documents from any device capable of sending emails. You can print emails by specifying email printing commands in the subject line of the email. You can also print documents by emailing them to your printer as attachments. When configured for email printing, iPrint server becomes a client to an email server. Email account inbox is polled for incoming print jobs, which are routed to the intended printer.

Ensure email accounts are created and functional prior to their association with the iPrint server.

**Enable email-based printing:** Select this option to enable email printing. A global email address is assigned for all the printers.

The following fields are used by iPrint server to describe and access the global email account:

**Email address:** Specify the full email address for global print jobs. For example, print@example.com. The email address must be unique for every server.

iPrint server polls the inbox of this email address looking for print jobs. When an email-based job arrives, the subject line is parsed to determine the printer to which the job is sent.

**IMPORTANT:** Do not use an existing email account. If an existing email account is used, the mails in that account might get deleted, auto-replied, and so on.

**Account Username:** Specify the user name for iPrint server to log in to the email server to access the global email account. For example, john.

**Account Password:** Specify the password for iPrint server to log in to the email server to access the global email account.

**NOTE:** When you are modifying the global email settings, ensure to provide the account password. An error occurs if password is not provided.

**Incoming Mail Server:** Specify the address of the incoming mail server for the email account. For example, imap.example.com.

**Incoming Mail Server Port:** Specify the port number of the incoming mail server for the email account.

**Incoming Server Type:** iPrint server supports POP and IMAP protocols to poll for incoming print jobs. Select POP or IMAP depending on the protocol that your email server supports.

**Outgoing (SMTP) Mail Server:** Specify the address of the outgoing mail server for the email account. For example, smtp.example.com. iPrint server uses the SMTP protocol to send email back to users who submit email-based print jobs to report their job status. In order to support iPrint server, the email server you select must support the SMTP protocol.

**Outgoing (SMTP) Mail Server Port:** Specify the port of the outgoing mail server for the email account.

**Message body Printing:** With email-based printing, attachments are always printed. This option allows the email message body to also be printed. It is enabled by default.

Polling Interval: Specify the interval (in seconds) at which emails are fetched from the mail servers.

**IMPORTANT:** When using email printing, the print command in the subject line might trigger spam filters. To avoid this issue, configure your email system to allow print-specific emails. Include the approved print users in the spam filter of your email system to prevent unwanted print requests.

You can also configure a printer for private email printing by providing an email address to each printer.

## Renderers

This page allows you to download the remote renderer and also manage all the renderers. For managing the renderers, see "Managing the Remote Renderer" on page 57.

## **Printer Map**

You can create a printer map using the **iPrint Map Designer** tool. Click **Printer Map** to launch **iPrint Map Designer**. For more information, see Setting Up Location-Based Printing in the OES 2023: iPrint Administration Guide.

### **Printer Status**

This page displays a global view of your print system. The tool displays the current status of Printer Agents, and lets you configure settings and generate reports about your print system.

For more information about the **iPrint Printer Status** tool, see the OES 2023: iPrint Manager Health Monitor Administration Guide.

## **Identity Card Release**

A user can now print the WalkUp jobs by using their identity card. A card reader is placed adjacent to the printer and the user swipes his/her identity card to print the jobs.

- 1 The administrator configures the Ethernet 241 switch and card reader.
- **2** The card reader is attached to the printer.
- **3** The user prints to a WalkUp queue and job is put on hold.
- 4 The user swipes his/her identity card on the card reader.
- 5 The OES iPrint Advanced server validates the user credentials.
- 6 All the jobs in the WalkUp gueue submitted by the user for that printer are printed.

OES iPrint Advanced works with RF IDeas Ethernet 241 devices. For more information on supported card types, see the RF IDeas product page.

## How to Configure Identity Cards for OES iPrint Advanced

You must configure the OES iPrint Advanced server to allow the release of WalkUp jobs by using the identity cards:

- 1 Configure the Card (Ethernet 241) devices as per the instructions of the vendor.
- 2 Launch the Ethernet 241 Web portal (http://<ethernet241 device's IP)
  - 2a In Server's tab, specify the Data Server IP as the OES iPrint Advanced IP details.
  - **2b** The Data Server URI as the OES iPrint Advanced URL (http://hostname or IP of OES iPrint Advanced).
  - **2c** In the Data Server Str, specify the exact value given below:

```
/iprint/users/
release?csn=$1&mac=$2&luid=$3&seq=$4&ip=$5&devmac=$6&devip=$7&rdr=$
8&fwver=$9
```

2d Click on Update to configure the device with the details of OES iPrint Advanced.

- 3 Launch iPrint Console and in the Identity Card Release page, specify the following details:
  - 3a Enter the attribute names that are mapped with the user's identity cards: Specify the attribute that maps the user to their identity card. When releasing the WalkUp job, OES iPrint Advanced maps this attribute to the attribute specified in eDirectory and on receiving the user details, authenticates the user. On successful authentication, the jobs are released.
  - **3b** (Optional) Search Context for Users: Specify the context to search the user object. The OES Common Proxy user will be given Compare rights on this context to read the card attributes for all the users.
    - If no context is specified, the users are searched in the complete tree. This will take longer time to return the user objects.
    - **Search Subtree:** Select whether you want to search for users in containers below the specified DN (that is, in subtrees).
  - **3c** Release WalkUp jobs only with identity cards: Select this option to release the WalkUp jobs only by using the identity cards. On enabling this option, WalkUp jobs cannot be released using the Mobile App or Release Portal.

## **Identity Sources**

Configure Azure Active Directory (Azure AD) users to print jobs by using iPrint application.

#### **Configuring Microsoft Identity Source**

Ensure all the prerequisites are met before configuring Microsoft Identity in the iPrint Console.

| Option, Field, or Button | Information and/or Action                                                                                                    |
|--------------------------|----------------------------------------------------------------------------------------------------|
| Directory (tenant) ID    | Specify the unique identifier generated for iPrint in the Azure AD portal.                                                                   |
| Application (client) ID  | Specify the identifier that is set up as an application in the directory instance.                                                           |
| Client Secret            | Specify the secret key value that will be used when communicating with Azure AD server.                                                      |
| API Scope                | Specify the scope, so you can provide permissions-based access to iPrint resources to authorized users and client apps that access your API. |
| New Group                | Create a group called IPRINT_ACCESS_GROUP and add AzureAD Users/Groups to that group.                                                        |
| Save                     | Click this to save your changes.                                                                                                    |
| Delete                   | Click this to delete to configured Azure server.                                                                                             |

## **Advanced Authentication**

OES iPrint Advanced supports Advanced Authentication for the users releasing the WalkUp jobs. Only Card or combination of a Card and a Smartphone is used for multi-factor authentication. The Smartphone method is used for authentication through your Smartphone that uses an app to perform the out-of-band authentication. The authentication method must be in order of Card and Smartphone. We do not support only Smartphone or changing the order to Smarphone and Card.

For more information about using the Advanced Authentication Framework, see the Advanced Authentication - Administration documentation website.

The following steps describe the authentication flow for Card and a Smartphone authentication:

- 1 To release a print job, when a user swipes the identity card, the authentication request is initiated and OES iPrint Advanced contacts the Advanced Authentication server.
- 2 The Advanced Authentication server validates the user's card data.
- **3** After validating the data, the Advanced Authentication server sends a push message to the user's Smartphone to inform that an authentication request has been initiated.
- **4** When the user opens the Smartphone app, the app reaches the Advanced Authentication server to validate if there is an authentication needed. The authentication is indicated by the **Accept and Reject** options. The user's selection is then sent to the server.
- **5** The server validates the authentication and OES iPrint Advanced releases all the print jobs of the user for that printer.

## **Prerequisites**

- Ensure that the OES iPrint Advanced users are available in the Advanced Authentication server. If the users are not available on both the servers, authentication will fail.
- Configure the Advanced Authentication server with the following:
  - Authentication Chain with the authentication method as Card and Smartphone or only Card
  - Authentication Event with the event type as Generic
  - Endpoint with type as Other

**NOTE:** Ensure that a Owner is not set for the Endpoint that is configured for the OES iPrint Advanced.

• Endpoint ID and Endpoint Secret should be available before configuring Advanced Authentication in the **iPrint Console**.

## **Configuring Advanced Authentication**

Ensure all the prerequisites are met before configuring Advanced Authentication in the **iPrint Console**.

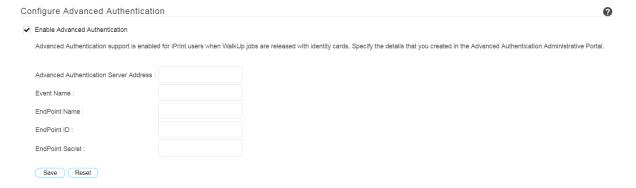

**Enable Advanced Authentication:** Select this to enable advanced authentication for iPrint users when releasing the WalkUp jobs by using their identity cards.

| Option, Field, or Button               | Information and/or Action                                                                                                    |
|----------------------------------------|----------------------------------------------------------------------------------------------------|
| Advanced Authentication Server Address | The hostname or IP address of the Advanced Authentication server that you want to use for authentication.                                                                                             |
| Event Name                             | Specify the name that you created in the Advanced Authentication Administrative Portal. If inaccurate name is provided, the users will be unable to release their WalkUp jobs.                        |
| Endpoint Name                          | Specify the name that you created in the Advanced Authentication Administrative Portal.                                                                                                    |
| Endpoint ID                            | Specify the value that is automatically generated when you use<br>the Advanced Authentication Administrative Portal to create a<br>Endpoint. You can copy the ID from the portal and paste it here.   |
| Endpoint Secret                        | Specify the value that is automatically generated when you use the Advanced Authentication Administrative Portal to create a Endpoint. You can copy the secret key from the portal and paste it here. |
| Save                                   | Click this to save your changes.                                                                                                    |
| Reset                                  | Click this to clear the changes you have made.                                                                                                    |

## License

This page displays information about license such as the product id, date it was issued, expiry details, and so on.

OES iPrint Advanced ships with a 90-day trial license. The type of licenses are:

- Trial License
- Enterprise License
- Desktop License
- Mobile License

**Trial License** This is a 90-day license to evaluate the advanced features of desktop and the features on the mobile devices.

**Enterprise License** This license provides printing from Desktop, Mobile devices, and any emailenabled devices.

The major features offered are WalkUp, Identity Card release, and QuickPrint (Web printing). An iPrint extension is also available to print from Chromebook.

#### **Desktop License** The desktop features are:

- Print from Desktop (Windows and Mac)
- Print from Chromebook
- Email printing
- WalkUp printing from desktop
- Release WalkUp jobs from browser
- Release WalkUp jobs from mobile apps

It is recommended that you apply the desktop license. On expiry of the trial license, the entitled desktop features will stop working, however, OpenText iPrint desktop features will continue to work uninterruptedly.

**Mobile License** This license provides printing from mobile devices.

You can obtain a new license key from Micro Focus Customer Center.

**NOTE:** Micro Focus is now OpenText.

## **Updating the iPrint License**

Apply multiple licenses, overwrite the existing license, or delete a license.

- 1 Browse and select a valid license (.xml) file to upload.
- 2 Click Upload.

After copying the license file, iPrint server is updated. Restarting of the services is not required.

**Replacing existing license file:** Browse and upload a new license (.xml) file to overwrite the existing license file.

**Upload additional license file:** This option is available to apply an addition license (.xml). This functionality helps applying multiple licenses.

7

## **Document Rendering**

iPrint provides a client-independent and driverless printing environment to mobile users.

- "Overview" on page 49
- "Key Features" on page 50
- "Deploying a Remote Renderer" on page 51
- "Using Secure Remote Renderer When Upgraded From OES 2015 SP1 or Earlier Versions" on page 56
- "Managing the Remote Renderer" on page 57

### **Overview**

#### What Is a Renderer?

iPrint now supports printing from mobile devices that have limited abilities to convert documents into print-ready formats. On desktop platforms, the documents are usually converted to print-ready formats by the application, driver, and the spooler subsystems. This functionality is primitive or non-existent in many of the mobile devices and hence must be provided by the Print Service. To facilitate this, iPrint now provides Rendering and Conversion capabilities in the product and can convert and render most of the documents that are submitted by a mobile device, email, or other submission methods.

This conversion (rendering) is performed on the OES iPrint Advanced server using our built-in solution known as Local Renderer. Printing quality varies, depending on the document complexity so for enhanced desktop-quality printing, you can use the Remote Renderer on a Windows platform.

You can view the Local renderer and list of remote renderers in the iPrint Console > Administration > Renderers.

The renderers support broad range of document formats. For more information, see "Supported Document Formats By the Local Renderer and Remote Renderer" on page 81.

#### **Local Renderer**

OES iPrint Advanced server is bundled with a built-in document renderer known as Local Renderer. The renderer converts documents to the PDF format, and then converts them to the print-ready format using CUPS. The renderer supports multiple formats, has a multithreading feature, and provides limited support for Microsoft Office formats. If a printer does not have a driver associated with it, the default printer driver PostScript is automatically used to print documents.

#### **Remote Renderer**

OES iPrint Advancedserver also ships with a Remote Renderer. For enhanced desktop-quality printing, you can use the Remote Renderer. The remote renderer can be downloaded from the iPrint Console and installed on a Windows 64-bit computer.

The remote renderer provides high quality rendering for different formats. The remote renderer job might take some additional time to complete the print jobs in comparison to the local renderer. If you do not want to use the built-in PDF renderer, you can also install Adobe Acrobat Pro for PDF rendering. However, if you are printing PDF using a built-in pdf renderer, then there can be some minor print quality differences such as color shade difference in the PDFs.

The remote renderer communicates with iPrint server for document conversion. Although, it is not a mandatory requirement, the remote renderer is recommended for desktop quality printing.

## **Key Features**

- "Multi-driver Support" on page 50
- "Secure and Non-secure Communication Support (Remote Renderer)" on page 50
- "Automatic Printer Driver Updates" on page 51
- "Printer Rename and Redirection (Remote Renderer)" on page 51

## **Multi-driver Support**

You can configure the local and remote renderer to use multiple drivers for different mobile enabled printer agents. The renderer installs the unique drivers associated with various mobile enabled printer agents, on the renderer machine. During the rendering of jobs, the correct printer driver is selected based on the printer agent to which the job is being submitted for rendering.

If a printer agent does not have any driver associated with the renderer platform, the renderer uses the default driver for rendering the jobs sent to those printer agents. You can select a default driver when adding a renderer from the iPrint Console. Also, an option to change the default drivers is available.

For information on how to upload drivers to the Driver Store, see Managing the Driver Store in the OES 2023: iPrint Administration Guide.

## Secure and Non-secure Communication Support (Remote Renderer)

The remote renderer can communicate over secure and non-secure channels with the iPrint server. By default, the OES iPrint Advanced server is set to communicate in non-secure modes.

**Secure Communication Mode:** When this mode is used, only the secure remote renderers can communicate with the iPrint server.

**Non-secure Communication Mode:** When this mode is used, both secure and non-secure remote renderers can communicate with the iPrint server.

You can verify the mode of the renderer in the Renderers page under the Secure Mode column.

- If the Secure Mode column displays false, then the renderer is in a non-secure communication mode.
- If the Secure Mode column displays true, then the renderer is in a secure communication mode.

## **Automatic Printer Driver Updates**

The local and remote renderer supports the Automatic Driver Update feature. When a printer driver is updated on the Drive Store, or if the association of a particular printer agent is changed, the driver is automatically updated on the renderer.

**Local Renderer:** All the jobs submitted for printing is rendered by the driver that is currently associated with the printer. However, the first print job that is sent for printing after the driver association change may take some time to be rendered depending on the size of the driver.

**Remote Renderer:** All the jobs submitted for printing is rendered by the driver that is currently associated with the printer. However, the first print job that is sent for printing after the driver association change may take some time to be rendered depending on the size of the driver. This is because the remote renderer installs the driver first and then processes it for rendering.

## **Printer Rename and Redirection (Remote Renderer)**

If a printer is renamed or redirected through the **iPrint Console**, the remote renderer automatically updates its Advanced server to associate the correct printer drivers with the printer.

When you redirect a printer, the printer driver associated with the destination printer is used for rendering.

## **Deploying a Remote Renderer**

For desktop quality printing for Microsoft Office and PDF documents, you must install a remote renderer on a Microsoft Windows 64-bit system.

Before installing and configuring the remote renderer, ensure that you have met the requirements listed in "Remote Renderer Requirements" on page 15.

**NOTE:** If you have upgraded to OES 2018 SP2 or later from OES 2015 SP1 or earlier server, then you need to perform additional steps before using the remote renderer in a secure mode. For more information, see "Using Secure Remote Renderer When Upgraded From OES 2015 SP1 or Earlier Versions" on page 56.

- "OES iPrint Advanced Server" on page 52
- "Windows Machine" on page 54

#### **OES iPrint Advanced Server**

- "Prerequisites" on page 52
- "Secure/ Non-Secure Communications With OES iPrint Server Advanced" on page 52
- "Secure Communication Mode" on page 53

#### **Prerequisites**

• At least one printer driver is uploaded to the Driver Store for the Windows platform on which you are setting up the renderer. This is required because when you add a remote renderer from the **iPrint Console**, you must designate one driver as the default driver for the renderer.

**NOTE:** It is recommended that you upload a universal printer driver such as HPUPD, and set that as the default driver.

#### Secure/ Non-Secure Communications With OES iPrint Server Advanced

The remote renderer communicates over both secure and non-secure channels with the OES iPrint Advanced server. By default, the OES iPrint Advanced server is set to communicate in non-secure modes. To modify the communication channel, do the following:

- 1 On a web browser, specify either the host name or the IP address of OES iPrint Advanced server and in case of cluster setup, specify the resource IP. For example, https://iprintadvanced.example.com/ipcon or https://10.0.0.1/ipcon.
- **2** Specify the name and password of the OES administrator who has rights to manage the print manager.
- 3 Under Administration, click Renderers. All the available renderers are displayed.
- 4 Click the Secure settings for renderers icon. This setting impacts all the renderers displayed on this page.

The Secure Communication Settings window is displayed.

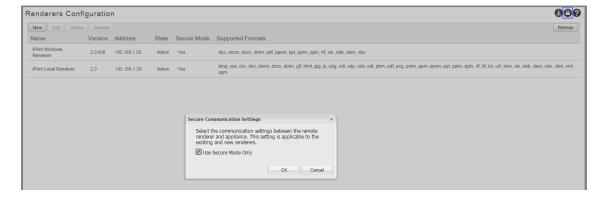

5 Secure Communication: If you have configured the Remote Renderer to secure mode in Step 4a on page 55, then select the Use Secure Mode Only check box and click OK. The OES iPrint Advanced server will now accept only secure communications. The non-secure renderers will fail to communicate with the server and no jobs can be rendered by those renderers.

or

Non-Secure Communication: Deselect the Use Secure Mode Only check box, then click OK. The OES iPrint Advanced server will now accept both secure and non-secure communications from the renderers.

#### **Secure Communication Mode**

The OES iPrint Advanced server accepts both secure and non-secure communication. To set only secure communication mode, you must ensure that the renderer is secure and the OES iPrint Advanced server accepts only secure communications. Do the following:

- 1 On the OES server, generate the .pfx file "Generating PFX File" on page 53.
- 2 Install and configure Remote Renderer "Installing and Configuring the Remote Renderer" on page 55.
- **3** Additional steps to accept secure communication between OES iPrint Advanced and Remote Renderer "Secure/ Non-Secure Communications With OES iPrint Server Advanced" on page 52.

#### **Generating PFX File**

- 1 On to the OES server, run sh /opt/novell/iprintmobile/bin/certman\_oes.sh -c to generate the CSR file. This generates a iprint\_renderer\_cert.csr file in the /etc/opt/novell/iprintmobile/conf/certs folder.
- **2** Copy the iprint renderer cert.csr file to a iManager workstation.
- 3 On the iManager workstation, generate the digital certificate using the .csr file and eDirectory.
  - 3a In iManager, go to NetIQ Certificate Server > Issue Certificate, select the iprint renderer cert.csr file, then click Next.
  - **3b** Under Key type, select the option SSL or TLS. Under Extended key usage, select the options Server authentication and User authentication, then click Next.
  - **3c** Under Certificate Type, select the option End Entity, then click Next.
  - **3d** In the remaining screens, click **Next** and continue with the default options. Verify the certificate and click **Finish**.
  - **3e** To download the <code>iprint\_renderer\_cert.der</code> file, click Download the issued certificate.
- **4** Copy the iprint\_renderer\_cert.der file in the /etc/opt/novell/iprintmobile/conf/certs folder.
- 5 Run sh /opt/novell/iprintmobile/bin/certman\_oes.sh -g to generate the PFX file. This generates a iprint\_renderer\_cert.pfx file in the /etc/opt/novell/iprintmobile/conf/certs folder.

#### **Windows Machine**

- "Prerequisites" on page 54
- "Downloading the Remote Renderer" on page 54
- "Installing and Configuring the Remote Renderer" on page 55
- "Registering the Remote Renderer" on page 55

#### **Prerequisites**

You must assign Log on as a service rights to the account with which you want to set up the renderer.

#### **Assigning Log On as a Service Rights**

- 1 On your Windows computer, click Start > Control Panel.
- 2 In the upper-right corner of the Control Panel window, click the View by drop-down menu, then select Large icons.
- **3** Go to Administrative Tools > Local Security Policy.
- 4 In the left pane, double-click Local Policies.
- 5 Click User Rights Assignment.
- 6 In the right pane, under Policy, double-click Log on as a service.
- 7 Click Add User or Group.
- 8 Specify the user name in the Enter the object names to select box, then click Check Names.
- 9 Click OK after the user is displayed.
- 10 Click OK.
- 11 Click OK, then close the Local Security Policy window.

## **Downloading the Remote Renderer**

- 1 On a web browser, use either the host name or the IP address to access the **iPrint Console**. For example, https://10.0.0.1/ipcon or https://iprint.example.com/ipcon.
- **2** Specify the name and password of the OES administrator who has rights to manage the print manager.
- 3 Under Administration, click Renderers.
- 4 Click the cicon in the upper-right corner of the screen.

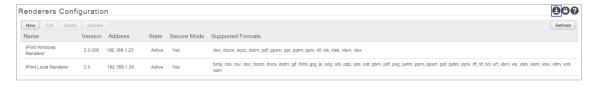

**NOTE:** The remote renderer installation interface is not available in Slovak, Hungarian, Netherlands Dutch, or Catalan languages

A zip file named iPrintRendererBundle.zip is downloaded. This zip file contains a setup.exe file, iPrintRendererSetup.msi file, ReadMe.txt, and a .pfx certificate file.

Continue with installing and configuring the remote renderer.

#### **Installing and Configuring the Remote Renderer**

- 1 Unzip the iPrintRendererBundle.zip file, then launch the setup.exe file. Follow the onscreen prompts to complete the installation procedure.
- 2 When the installation is complete, launch the command prompt in the Run as administrator mode.
- **3** Run the command iPrntRendCmd -c to configure the remote renderer.
  - **3a** If you want to configure the remote renderer over a secure channel, copy the .pfx file into the C:\NDPS\Renderer\certificates\ folder. The .pfx file is generated on the OES server "Generating PFX File" on page 53.
- 4 When prompted for Do you want to configure the remote renderer over secure channel, depending on your requirement, specify Yes or No.
  - 4a When you specify Yes, the renderer is configured in a secure mode. You should perform additional steps for the OES iPrint Advanced server to accept only secure communications. For more information, see "Secure/ Non-Secure Communications With OES iPrint Server Advanced" on page 52.
  - **4b** When you specify **No**, the renderer is configured in a non-secure mode. You need to perform additional steps to ensure that OES iPrint Advanced server accepts non-secure communications. For more information, see "Secure/ Non-Secure Communications With OES iPrint Server Advanced" on page 52.
- **5** When prompted for credentials, specify your credentials.

On successful configuration, you must register the Remote Renderer.

## **Registering the Remote Renderer**

- 1 In the iPrint Console, under Administration, click Renderers.
- 2 Click New.
- 3 In the Renderer Host/IP address box, specify the hostname or IP address of the renderer system, then click Connect.
- 4 Under Options, specify a name for the renderer in the Renderer Name box.
- 5 Select the document formats you want the remote renderer to render.
- 6 Choose the Default Printer Driver, then click Register.

After you click the **Register** button, a success message is displayed, but the remote renderer is still configuring. The OES iPrint Advanced server time depends on the number of unique drivers associated with mobile enabled printers. During that period, the renderer is in the **Configuring** state. After the registration is complete, the renderer changes to the **Active** state. When the status of the remote renderer displays **Active**, it means that the registration is successful. Refresh the page after a couple of minutes to check the status.

## Using Secure Remote Renderer When Upgraded From OES 2015 SP1 or Earlier Versions

Perform the following steps:

- 1 Log on to iManager with the admin privileges.
- 2 Update the CRL object "One" to include the default CRL distribution points:
  - 2a Click Roles and Tasks > NetIQ Certificate Server > Configure Certificate Authority.
  - 2b Click CRL, then One.
  - 2c Under CRL Distribution Points, click Add defaults.
  - 2d Click OK.
- 3 Repair Default Certificates: To add the CRL distribution point in the server certificate
  - 3a Click Roles and Tasks > NetIQ Certificate Server > Repair Default Certificates.
  - **3b** Select the server to repair the server, then click **Next**.
  - 3c In Choose default certificate options, select the following options:

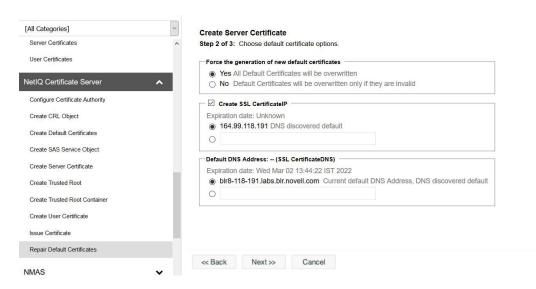

- Yes All Default Certificates will be overwritten
- Select Create SSL CertificateIP, select the DNS server that is discovered by default
- Under Default DNS Address, select the default DNS address.
- Click Next.
- Verify the details and click Finish.
- 4 Restart eDirectory and iPrint Services
  - 4a (Standalone Server) Restart the following services on a Standalone OES 2023 server:
    - To restart the eDirectory service, run rcndsd restart
    - To restart the Apache service, run rcapache2 restart
    - ◆ To restart Print Manager, run rcnovell-ipsmd restart
    - To restart the Mobile server, run rcnovell-iprint-mobile restart (for standalone server)

- **4b** (Cluster) Login to the terminal of the node where the cluster pool is running and perform the following steps:
  - **4b1** Restart the following services:
    - To restart the eDirectory service, run rcndsd restart
    - To restart the Apache service, run rcapache2 restart
    - ◆ To restart Print Manager, run rcnovell-ipsmd restart
  - **4b2** To recreate the certificate and keystore for the mobile server, run the command:

```
sh /opt/novell/iprintmobile/bin/yast mobile config.sh -c
```

- **4b3** Move the cluster pool to another node.
- **4c** Perform steps in Step 4b on all the cluster nodes.
- **4d** After successfully performing Step 4c, restart mobile service as follows:

```
rcnovell-iprint-mobile restart
```

Proceed with "Deploying a Remote Renderer" on page 51.

## **Managing the Remote Renderer**

The management of remote renderer is supported from the **iPrint Console**. You can additionally, use the command line interface by launching the command prompt in the Run as administrator mode and executing the iPrntRendCmd command.

On the Renderers page, you can perform the following actions:

- "Add a Renderer" on page 57
- "Edit a Renderer" on page 58
- "Delete a Renderer" on page 58
- "Activate or Deactivate a Renderer" on page 58

#### Add a Renderer

- 1 Under Administration, click Renderers.
- 2 Click New.
- 3 In the Renderer Host/IP address box, specify the host name or IP address of the renderer system, then click Connect.
- 4 Under Options, specify a name for the renderer in the Renderer Name box.
- **5** Select the document formats you want the remote renderer to render.

**NOTE:** The **Build-in PDF renderer** is selected by default. If you want to use Adobe Acrobat, you must ensure that Adobe Acrobat Pro is installed on the renderer machine before selecting the **Adobe Acrobat** option. Similarly, if you want to enable the remote renderer to render Microsoft Office formats, you must ensure that Microsoft Office is installed on the renderer machine before selecting the **Office Support** option.

6 Choose the Default Printer Driver, then click Register.

#### **Edit a Renderer**

You can change a remote renderer's name, the document rendering options, and the default printer driver using the Edit feature on the Renderers page.

- 1 Under Administration, click Renderers.
- 2 Select a renderer which you want to edit, then click Edit.
- 3 Modify the details, then click Commit.

#### **Delete a Renderer**

- 1 Under Administration, click Renderers.
- 2 Select a renderer that you want to delete, then click Delete.

Deleting a renderer unregisters the renderer from the OES iPrint Advanced server.

#### **Activate or Deactivate a Renderer**

- 1 Under Administration, click Renderers.
- 2 Select a renderer that you want to activate, then click Activate.

The renderer is now in an active state.

If the renderer is in an Inactive state, it will not render any jobs. Deactivating a renderer does not unregister the renderer from the server.

# **OES iPrint Advanced on Client Workstations**

This section describes how to install iPrint Client and printers on your workstation by using **iPrint Portal**. When a printer is selected for installation, OES iPrint verifies if the iPrint Client is installed and then installs it if necessary. If iPrint Client is already installed, the printer driver is downloaded and the printer is installed on your workstation.

You can distribute the client to user's workstations in a variety of ways. Refer to the see Installing and Setting Up iPrint on Your Server in the OES 2023: iPrint Administration Guide.

- "Installing the iPrint Client" on page 59
- "iPrint Portal: Installing Printers" on page 60
- "iPrint Portal: QuickPrint" on page 61
- "Windows: Context Menu-based Desktop Printing" on page 62
- "MAC: Automatic Update Notification" on page 64

## **Installing the iPrint Client**

You can use iPrint Client to install the printers on your workstation. The client is located in the /var/opt/novell/iprint/htdocs directory.

#### iPrint Portal

To access **iPrint Portal**, specify **https://<iPrint\_Advanced\_IP\_or\_hostname>/print** in the web browser. To download iPrint client, click **Download iPrint Client**.

Figure 8-1 iPrint Portal

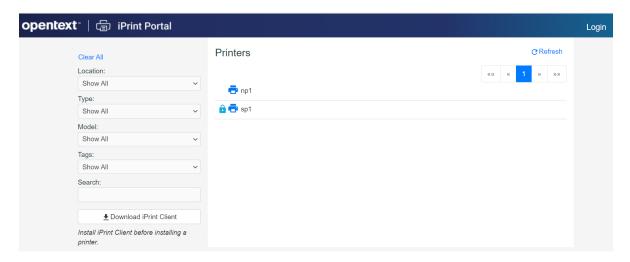

## **iPrint Portal: Installing Printers**

A new printer portal with intuitive GUI that includes QuickPrint functionality, search and quick access (bookmark) to printers based on filters.

To access iPrint Portal, specify https://<iPrint\_for\_OES IP or hostname>/print

**Installing a Printer:** To install a printer, hover the cursor on the printer and click expand a printer to view the printer properties and then click **Install**. The installation of secure and WalkUp printers is controlled through ACLs set for that user.

Figure 8-2 iPrint Portal Printer Installation

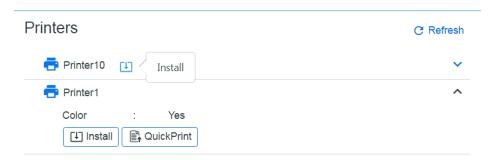

**Quick Access (bookmark) Printers:** Printers can now be filtered on location, type, model, and tags. You can also filter with the **Search** field, just type description or any such printer details. The browser url can be bookmarked and shared.

Figure 8-3 Filter Printers

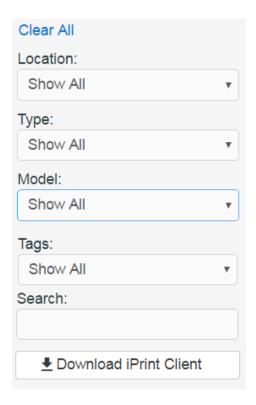

## iPrint Portal: QuickPrint

QuickPrint is printing documents via a Web browser. iPrint service renders and coverts the document into a print-ready format using the renderer, hence, no drivers are required to be associated with the printer.

Using any web browser, the user selects a printer and document, then prints. The QuickPrint feature is controlled through ACLs set for that user.

To print using web browser, do the following:

- 1 Launch the iPrint Portal (https://<iprintforoes\_IP or hostname>/print).
- 2 Expand a printer and click QuickPrint or select the QuickPrint icon next to a printer.

Figure 8-4 Expand Printer to View QuickPrint

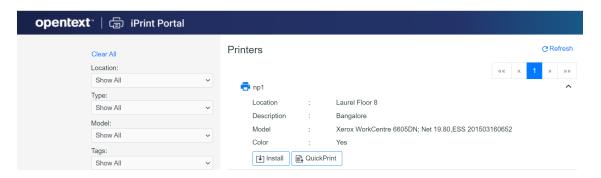

Figure 8-5 QuickPrint Adjacent to a Printer

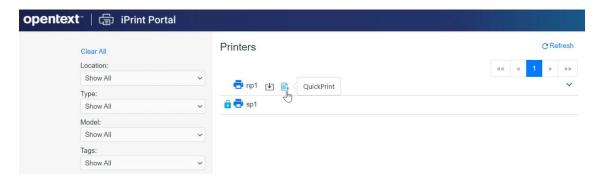

**3** Select a file, modify the printer options and click **Print**.

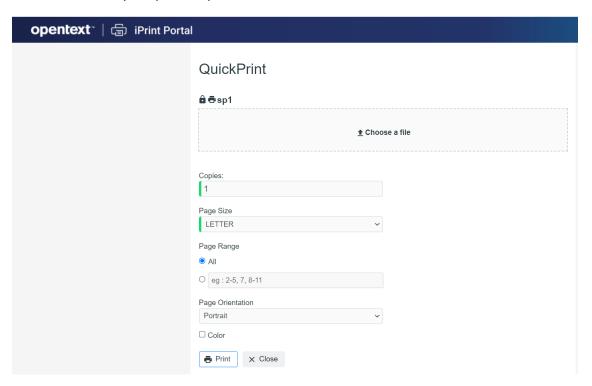

## **Windows: Context Menu-based Desktop Printing**

iPrint is now available as a context menu option on Windows. To print from the Context menu do the following:

1 Right-click a file or files, then select iPrint, an iPrint dialog is displayed.

You can print without opening a document. For example, if you received a document in an email, and no application is available to view it, you can still print with the context menu option.

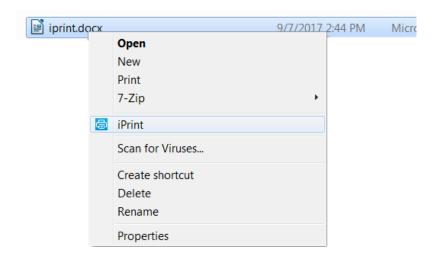

#### 2 Click Select a printer.

- **2a** The recently used printers are populated in the drop-down menu of **Printer**. Select a previously used printer or Click **Choose printer** to select a different printer.
- 2b Specify an iPrint server and click Find.

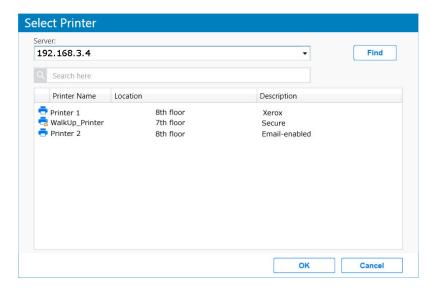

For secure or a WalkUp printer, you must login to the server. On logging in, printers are displayed through ACLs set for that user. You can login using only the username or in a LDAP format (comma separated).

**3** Click **Print**. The documents are successfully printed.

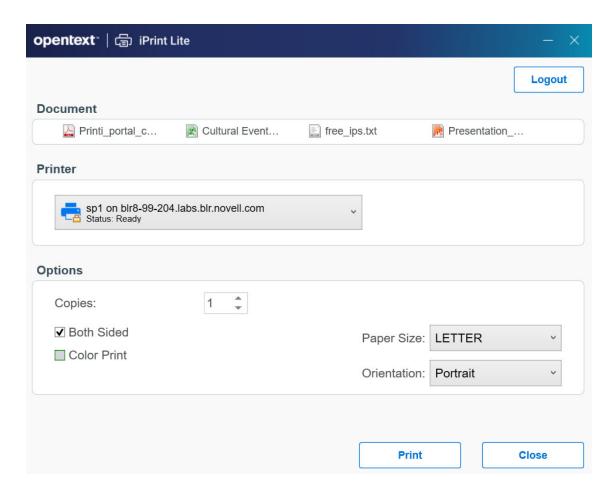

The **Options** displayed are set in the **Mobile > Global Settings** page of the **iPrint Console**. The values can be changed as per your printing requirements.

**NOTE:** If some file formats are not supported for printing, the file will not be listed for printing.

The info icon 🖖 lists the unsupported files.

To see the list of supported file formats, see TID 7022058.

## **MAC: Automatic Update Notification**

When the MAC workstation boots up, iPrint checks the default printer to ensure that the workstation is using the latest iPrint Client. If necessary, a notification is launched to update the newer client. The notification provides you two options:

- Update: Click Update for downloading the client and launch the installer for updating the client.
- Later: Click Later five times after which the iPrint Client is forcefully downloaded on the workstation and client installer is launched

If the notifications are disabled on the client workstations, then the user can click the **Check for Updates** option from the tray menu.

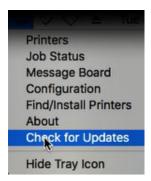

## 9

## **Mobile Device Management (MDM)**

- "Managing the iPrint App with ZENworks Configuration Management 2017" on page 67
- ◆ "Managing the iPrint App with ZENworks Mobile Management 3.2.x" on page 68
- "Configuring Ivanti Neurons to Manage the iPrint App" on page 69

## Managing the iPrint App with ZENworks Configuration Management 2017

The iOS iPrint App 3.0.4 available in the Apple Play Store is enabled for ZENworks Configuration Management 2017. For information about provisioning iPrint iOS app, see Provisioning Applications in the ZENworks 2017 Mobile Management Reference guide.

## **Key-Value Pairs**

Key-value pairs allow you to populate user login information and set configuration options.

**Table 9-1** iPrint Key-Value Pairs

| Key          | Value                                                                                                    |
|--------------|----------------------------------------------------------------------------------------------------|
| server       | Specify the URL of your iPrint site. For example, iprint.acme.com.                                                                                                    |
| server1      | When specifying multiple servers, the subsequent servers will be server2, server3, and so forth. You can provide same or different user for each server.                                              |
| username     | Specify \${LoginName} for ZENworks to automatically populate the app with the login name of the ZENworks user.                                                                                        |
|              | Alternatively, you can specify name of an individual user.                                                                                                    |
| configLocked | The value is true or false. If the value is true, the app users will not be able to modify the iPrint app configuration on their devices. This value of the data type must be string and not boolean. |

## **Examples for Key-Value Pairs**

• Multiple Servers and Same Users: If there are two iPrint servers and you want all the app users to print through both the servers, specify the server values and username as the key.

**Table 9-2** Multiple Servers and Same Users

| Кеу      | Value            |
|----------|------------------|
| server   | iprint.acme.com  |
| server1  | iprint2.acme.com |
| username | \${LoginName}    |

Multiple Servers and Different Users: If there are two iPrint servers and you want different set
of app users to print through each server, specify the server values and subsequent username
as the key. Use the key-value pair as server and username and server2 and username2.

**Table 9-3** Multiple Servers and Different Users

| Кеу       | Value            |
|-----------|------------------|
| server    | iprint.acme.com  |
| username  | admin            |
| server1   | iprint1.acme.com |
| username1 | admin1           |

#### Sample Format of Configuration File

## Managing the iPrint App with ZENworks Mobile Management 3.2.x

ZENworks Mobile Management (ZMM) 3.2.x is a mobile device management solution that provides organizations with centralized management and control of the wireless device platforms in their enterprise network.

The OpenText iPrint App available in the Google Play Store is enabled for ZMM. You can now manage the OpenText iPrint app using ZMM solution. For information about adding iPrint App for Android devices, see Adding and Managing Apps for Android Devices in the Managing User, Resources, and Applications guide.

## Configuring Ivanti Neurons to Manage the iPrint App

iPrint App is enabled for Ivanti Neurons Ivanti Neurons. You must configure Ivanti Neurons to manage the iPrint mobile app.

- "Supported Features" on page 69
- "Adding the iPrint App to Ivanti Neurons" on page 69
- "Pre-Populating Fields for iPrint Login" on page 71
- "Distributing the iPrint App to Devices" on page 73

## **Supported Features**

iPrint mobile app provides an additional feature to pre-populate the following fields on the iPrint login screen on both iOS and Android devices:

- Server IP Address
- User ID

## Adding the iPrint App to Ivanti Neurons

- "Adding the Android iPrint App" on page 69
- "Adding the iOS iPrint App" on page 70

#### Adding the Android iPrint App

To add the Android iPrint app to Ivanti Neurons, upload the \*.apk file and then apply the Android label to the application:

- 1 Download the OpenText iPrint for Ivanti Neurons Appconnect (\*.apk) file from the Novell downloads site (https://download.novell.com).
- 2 Upload the file to Ivanti Neurons:
  - 2a In the Ivanti Neurons Admin Portal, click the Apps tab.
  - 2b On the App Distribution Library tab, in the Select Platform drop-down list, select Android.
  - 2c Click Add App.

The Add App Wizard is displayed.

**2d** Click **Next**, then specify the following information:

**Distribution Type:** Select In-house App.

**Silently Install:** If your device supports a silent install, select **Yes**. If the device does not support a silent install or if you are unsure, select **No**.

**App Upload:** Browse to and select the .apk file that you downloaded.

**2e** Click **Next**, then specify the following information:

App Name: OpenText iPrint is already specified for you. This cannot be changed.

**Display Version:** The version is already specified for you. This cannot be changed.

**Code Version:** The version is already specified for you. This cannot be changed.

**Description:** Specify a short description for the app.

**Override URL:** For information about this feature, see the blue information icon next to this field.

**Featured:** Select whether you want to feature this app.

**Category:** Select the category that most closely matches the app. You can add a new category as described in the dialog box.

**2f** (Optional) Click Next, then click **Browse** to upload any screen shots that you have for the app.

The mandatory image size is displayed in the dialog box.

- 2g Click Finish to close the Add App Wizard.
- **3** Apply the Android label to your application:
  - **3a** From the App Distribution Library tab on the Apps tab, select the OpenText iPrint app that you created, then click Actions > Apply To Label.

The Apply To Label dialog box is displayed.

**3b** Select the Android label, then click Apply > OK.

#### Adding the iOS iPrint App

To add the iOS iPrint app to Ivanti Neurons, import it from the Apple Appstore and then apply the iOS label to the application:

- 1 Import the app from the Apple Appstore:
  - **1a** In the Ivanti Neurons Admin Portal, click the **Apps** tab.
  - 1b On the App Distribution Library tab, in the Select Platform drop-down list, select iOS.
  - 1c Click App Store Import.

The App Store Search dialog box is displayed.

- 1d In the App Name field, type OpenText iPrint.
- **1e** In the App Store field, select the country appropriate to your location.
- 1f Click Search.
- 1g Click Import next to the OpenText iPrint app, then click OK after it is imported.
- **1h** Close the App Store Search dialog box.
- **1i** From the **App Distribution Library** tab on the **Apps** tab, click the **Edit** icon next to the OpenText iPrint app that you imported.

The Edit App for iOS dialog box is displayed.

- 1j Make any desired changes to the app details and icon, then click Save.
- 2 Apply the iOS label to your application:
  - 2a From the App Distribution Library tab on the Apps tab, select the OpenText iPrint app that you just created, then click Actions > Apply To Label.
    - The Apply To Label dialog box is displayed.
  - **2b** Select the iOS label, then click Apply > OK.

## **Pre-Populating Fields for iPrint Login**

Pre-populate the server URL and user ID fields for both the iOS and Android apps.

You must modify the app configuration for Android, and create a new app configuration for iOS.

- "Creating the iOS iPrint App Configuration for Ivanti Neurons" on page 71
- "Key-Value Pairs" on page 71
- "Modifying the Android iPrint App Configuration for Ivanti Neurons" on page 72

#### Creating the iOS iPrint App Configuration for Ivanti Neurons

- 1 In the Ivanti Neurons Admin Portal, click the Policies & Configs tab.
- 2 On the Configuration tab, click Add New > AppConnect > Configuration.

  The New AppConnect App Configuration dialog box is displayed.
- **3** Specify the following information:

Name: Provide a name for the configuration, such as iPrint iOS Configuration.

**Description:** (Optional) Provide a description for the configuration.

**Application:** Specify the iPrint iOS bundle ID, which is com.novell.print.

- 4 In the App-specific Configurations section, click the Plus icon to add a new field to the key-value pair table; you can then specify the key-value pair to be included in the configuration.
  - The key-value pairs that you can add are shown in Table 9-4, "iPrint Key-Value Pairs," on page 71. Key-value pairs that you add to the table represent the information that will be prepopulated for iPrint login.
- 5 Click Save.

## **Key-Value Pairs**

Table 9-4 iPrint Key-Value Pairs

| Key          | Value                                                                                                    |
|--------------|----------------------------------------------------------------------------------------------------|
| server       | Specify the URL of your iPrint site. For example, iprint.acme.com.                                                                                       |
| server2      | When specifying multiple servers, the subsequent servers will be server2, server3, and so forth. You can provide same or different user for each server. |
| user         | Specify $\SUSERID\$ for Ivanti Neurons to automatically populate the app with the users' Ivanti Neurons user ID.                                         |
|              | Alternatively, you can specify an individual user's user ID.                                                                                             |
| configlocked | The value is true or false. By default, the value is true and the app users will not be able to modify the iPrint app configuration on their devices.    |

#### **Examples for Key-Value Pairs**

• Multiple Servers and Same Users: If there are two iPrint servers and you want all the app users to print through both the servers, specify the server values and user as the key.

**Table 9-5** Multiple Servers and Same Users

| Key     | Value            |
|---------|------------------|
| server  | iprint.acme.com  |
| server2 | iprint2.acme.com |
| user    | \$USERID\$       |

Multiple Servers and Different Users: If there are two iPrint servers and you want different set
of app users to print through each server, specify the server values and subsequent user as
the key. Use the key-value pair as server and user and server2 and user2.

 Table 9-6
 Multiple Servers and Different Users

| Кеу     | Value            |
|---------|------------------|
| server  | iprint.acme.com  |
| user    | \$USERID\$       |
| server2 | iprint2.acme.com |
| user2   | \$USERID\$       |

## Modifying the Android iPrint App Configuration for Ivanti Neurons

- 1 In the Ivanti Neurons Admin Portal, click the Policies & Configs tab.
- 2 On the Configuration tab, in the Name column, click the name of the iPrint configuration for the iPrint app that you uploaded, as described in "Adding the Android iPrint App" on page 69.
- 3 Click Edit.

The Modify AppConnect App Configuration dialog is displayed.

**4** Specify the following information:

Name: Provide a name for the configuration, or keep the default.

**Description:** (Optional) Provide a description for the configuration, or keep the default.

**Application:** Select OpenText iPrint from the drop-down list.

- 5 In the App-specific Configurations section, keep or remove the key-value pairs that are shown in Table 9-4, "iPrint Key-Value Pairs," on page 71. Key-value pairs that remain in the table represent the information that will be pre-populated for iPrint login.
- 6 Click Save.

#### **Distributing the iPrint App to Devices**

You must distribute the iPrint app to devices in your organization via Ivanti Neurons if this is the first time your organization is using Ivanti Neurons with iPrint, or any time a new device enters the organization.

Some users might have independently download the iPrint app from the app store before their device is managed by Ivanti Neurons. Even in this scenario, you must push the app to their device via Ivanti Neurons. (These devices will lose any cached or downloaded files within the iPrint app after their device becomes managed and the iPrint app is pushed to their device.)

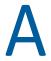

### **Troubleshooting OES iPrint Advanced**

The following are some common troubleshooting issues:

- "Unable to Login to IPCON After Upgrade" on page 75
- "Post Printer Migration, Unable to Login to Mobile App and Access Secure Printers" on page 75
- "Allow Users to Log in to Apps and Portal in the CN Format" on page 76
- "Local Renderer Fails to Print the Password-Protected PDF Files" on page 76
- "Printer Prints Junk Characters" on page 76
- "All Print Jobs Fails Post Configuration" on page 77
- "Email Printing Fails When the Filename Includes Extended Characters Or Double-byte Characters" on page 77
- "Unable to Configure Email Printing When SSL Is Enabled for IMAP/POP on a Mail Server" on page 77
- "Garbage Characters Printed When Printing from Gmail on Internet Explorer" on page 77
- "Caveats" on page 78

### **Unable to Login to IPCON After Upgrade**

In a cluster setup, if you are unable to login to IPCON due to an OrientDB issue, then follow the TID 7024959 to resolve it.

## Post Printer Migration, Unable to Login to Mobile App and Access Secure Printers

Post printer migration, logging in to the iPrint mobile app fails. Also, printing to secure printers fails when using **iPrint Portal** and Context-menu "iPrint" option. To resolve this issue, users can log in to the Mobile apps or secure printers by using the FQDN format (cn=admin,o=microfocus). To enable logging through the CN format, you must modify the trustee rights of the user container:

- 1 Login to iManager (https://<IP Address or host name of OES iPrint Advanced server>/nps).
- 2 Under Roles and Tasks, click Rights > Modify Trustees.
- 3 Browse and select the user container whose trustee you want to modify.
- 4 Click Assigned Rights link for that trustee.
- 5 To add the CN property, click Add Property, then click Show all properties in schema and click OK.
- 6 In Modify Trustees, select Inherit for CN property, then Done and OK.

You can successfully login to mobile apps and print through secure printers by using the FQDN format.

#### Allow Users to Log in to Apps and Portal in the CN Format

Users can log in to the mobile apps, Release Portal, and iPrint Portal only in the FQDN format (cn=admin,o=microfocus). To enable logging through the CN format, you must modify the trustee rights of the user container:

- 1 Login to iManager (https://<IP Address or host name of OES iPrint Advanced server>/nps).
- 2 Under Roles and Tasks, click Rights > Modify Trustees.
- **3** Browse and select the user container whose trustee you want to modify.
- 4 Click Assigned Rights link for that trustee.
- 5 To add the CN property, click Add Property, then click Show all properties in schema and click OK.
- 6 In Modify Trustees, select Inherit for CN property, then Done and OK.

## Local Renderer Fails to Print the Password-Protected PDF Files

The local renderer fails to print password-protected or corrupt PDF files.

You might get a message in the audit page that the job is complete or success message for email printing, if the local renderer uses the pre-packaged driver for printing.

#### **Printer Prints Junk Characters**

When trying to print a document, the printer might print only junk characters in the following scenarios:

- This issue is caused because the local renderer does not support all the font types. To resolve this issue, you can install the Microsoft TrueType fonts on your iPrint server.
  - 1. Log in as root.
  - 2. Type the following command to navigate to the fonts directory, then press Enter: cd /opt/novell/iprintmobile/fonts/
  - 3. Install the supported RPM files by typing the following command, then press Enter:

```
rpm -ivh *.rpm
```

The RPM files are now installed on the iPrint server.

4. Run the script to retrieve the fonts by typing the following command, then press Enter:

```
sh fetchmsttfonts-11.1-5.7.10-fetchmsttfonts.sh.txt
```

The fonts are downloaded from Sourceforge and installed on your iPrint server.

• Few of the Linux drivers might fail to print due to absence of certain filters. You can verify this information, using the command: lpstat -p

The command displays the status of the drivers. Change the driver for which you have received the failure messages. This is applicable only for local renderer.

#### **All Print Jobs Fails Post Configuration**

If Driver Store or Print Manager is not running, printing fails.

Execute the following command to list the installed drivers: lpstat -p.

If no drivers are listed, then run the following command to install the default driver: sh /opt/novell/iprintmobile/bin/post\_initial\_config.sh -u <adminuser> -p <passwd>

## **Email Printing Fails When the Filename Includes Extended Characters Or Double-byte Characters**

Printing through email fails, if the name of the file includes either extended characters or double-byte characters.

To resolve this issue, rename the file to include only supported characters.

## Unable to Configure Email Printing When SSL Is Enabled for IMAP/POP on a Mail Server

If SSL is enabled for IMAP/ POP on a mail server, you might be unable to configure email printing using the iPrint Console.

To work around this issue, you must manually import the mail server certificate into iPrint using the following procedure:

1 On the OES iPrint Advanced server, execute the following command:

```
keytool -import -alias <alias_name> -keystore /usr/lib64/jvm/jre-1.8.0-
ibm/lib/security/cacerts -file <Cert_file_path>
Th default password is "changeit".
```

**2** To accept the certificate, restart the Mobile server:

rcnovell-iprint-mobile restart

## Garbage Characters Printed When Printing from Gmail on Internet Explorer

If you are using Gmail on Internet Explorer and you try to print an email, you might see garbage characters in place of line breaks. This is caused by a character encoding issue.

To work around this issue, you must change the default text encoding to UTF-8 in your Gmail settings.

- 1 Launch Internet Explorer, then go to www.gmail.com.
- **2** Sign in to Gmail with your user name and password.
- 3 Click the settings icon in the upper-right corner of the screen, then select Settings.

- 4 Under General settings, in the Outgoing message encoding section, select Use Unicode (UTF-8) encoding for outgoing messages.
- 5 Click Save Changes.

#### **Caveats**

This section discusses the following caveats:

- Users should login to mobile apps, Release Portal, and iPrint Portal in FQDN format (cn=admin,o=microfocus).
- You must restart the mobile server on changing the driver store from local to remote or viceversa. The command to restart the mobile server is rcnovell-iprint-mobile restart.
- If you need to restart Apache and Print Manager, it is recommended to first restart Apache, then the Print Manager.

## B

### **OES iPrint Advanced Support Matrix**

This section provides information on the following.

- "Mobile Server Support" on page 79
- "Mobile Operating System Support" on page 79
- "iPrint Console Support" on page 80
- "Ivanti Neurons Support" on page 80
- "Remote Renderer" on page 80
- "Supported Document Formats By the Local Renderer and Remote Renderer" on page 81
- "Clients for Email Printing" on page 82

### **Mobile Server Support**

**Table B-1** Moblie Server Support

| Features | Version                                     |
|----------|---------------------------------------------|
| Email    | ◆ GroupWise 18.4.x                          |
|          | <ul> <li>Microsoft Exchange 2013</li> </ul> |
|          | ◆ Gmail                                     |
|          | <ul> <li>IBM Domino server 9</li> </ul>     |
|          | ◆ Lotus Notes                               |

### **Mobile Operating System Support**

**Table B-2** Mobile Operating System Support for Apps

| Туре | Version |  |
|------|---------|--|
| iOS  | ◆ 16.x  |  |
|      | ◆ 15.x  |  |
|      | ◆ 14.x  |  |
|      | • 13.x  |  |
|      | ◆ 12.x  |  |

| Туре          | Version                               |  |
|---------------|---------------------------------------|--|
| Android       | • Android 13 (13.x)                   |  |
|               | <ul> <li>Android 12 (12.x)</li> </ul> |  |
|               | <ul> <li>Android 11 (11.x)</li> </ul> |  |
|               | <ul> <li>Android 10 (10.x)</li> </ul> |  |
|               | • Pie (9.x)                           |  |
|               | • Oreo (8.x)                          |  |
|               | ◆ Nougat (7.x)                        |  |
| Amazon Kindle | Fire Phone OS 4.6.6.1                 |  |

### **iPrint Console Support**

Table B-3 Management Console Support

| Access  | Version                                                               |
|---------|-----------------------------------------------------------------------|
| Browser | Microsoft Edge                                                        |
|         | ◆ Firefox                                                             |
|         | ◆ Chrome                                                              |
|         | Safari latest on Mac                                                  |
|         | <ul> <li>iOS 10.x or later tablet with default browsers</li> </ul>    |
|         | <ul> <li>Android 6.x or later tablet with default browsers</li> </ul> |

### **Ivanti Neurons Support**

 Table B-4
 MobileIron Support

| MobileIron Core Version | iPrint Mobile App Version            |  |
|-------------------------|--------------------------------------|--|
| 9.3                     | 3.0.x mobile app for iOS and Android |  |
| 8.5                     | 2.0 mobile app for iOS and Android   |  |
| 7.5                     | 1.1 mobile app for iOS and Android   |  |

#### **Remote Renderer**

- Table B-5, "Operating Systems Support," on page 81
- Table B-6, "Software Support," on page 81

Table B-5Operating Systems Support

| Support          | Version                                               |  |
|------------------|-------------------------------------------------------|--|
| Operating System | Windows 10 64-bit Enterprise                          |  |
|                  | <ul> <li>Windows 8.1 64-bit Enterprise</li> </ul>     |  |
|                  | <ul> <li>Windows 2016 Standard</li> </ul>             |  |
|                  | <ul> <li>Windows 2012 R2 Standard</li> </ul>          |  |
|                  | <ul> <li>Windows 2008 R2 64-bit Enterprise</li> </ul> |  |
|                  | <ul> <li>Windows Vista (32-bit and 64-bit)</li> </ul> |  |

**Table B-6** Software Support

| Support          | Version                                                         |  |
|------------------|-----------------------------------------------------------------|--|
| Microsoft Office | <ul> <li>Ms Office 2016 (64-bit) Standard</li> </ul>            |  |
|                  | <ul> <li>Ms Office 2013 (32-bit and 64-bit) Standard</li> </ul> |  |
| Adobe Acrobat    | Adobe Acrobat XI Professional                                   |  |

## **Supported Document Formats By the Local Renderer and Remote Renderer**

**Table B-7** Local Renderer Supported Document Formats

| Software     | File Formats                                                                                                    |
|--------------|----------------------------------------------------------------------------------------------------|
| OpenDocument | ODT, ODP, ODG, ODS                                                                                                    |
| Graphics     | JPG, BMP, TIF, GIF, PNG                                                                                                    |
| Others       | PDF                                                                                                    |
|              | TXT                                                                                                    |
|              | HTML (Static)                                                                                                    |
|              | Static HTML content refers to the HTML content that does not change or have dependencies on external files such as MySQL database and JavaScript. |

**Table B-8** Remote Renderer Supported Document Formats

| Software             | File Formats               |
|----------------------|----------------------------|
| Microsoft Word       | DOC, DOCX, DOCM, DOTM, RTF |
| Microsoft Excel      | XLS, XLSX, XLSM, XLSB      |
| Microsoft PowerPoint | PPT, PPTX, PPTM, PPTX      |
| Others               | PDF                        |

### **Clients for Email Printing**

- Novell GroupWise 2012 and Novell GroupWise 2014
- Microsoft Outlook 2010
- IBM Lotus Notes 9
- iOS 5, 6. x, 7.x default mail client
- Mail clients on Android 4.x or later
- Gmail
- Groupwise 18.3.x

## CLC

## **Log Files Location**

This section details the location of the OES iPrint Advanced log files:

| Name            | Location                                            |  |
|-----------------|-----------------------------------------------------|--|
| Mobile Server   | /var/opt/novell/log/iprintmobile/iprint_mobile*.log |  |
| iPrint Console  | /var/opt/novell/iprint-tomcat/logs/catalina*.log    |  |
| iPrint auth log | /var/opt/novell/log/iprintauth/iprint-auth.log      |  |
| License Server  | /var/opt/novell/log/iprintlicense/license*.log      |  |
| ocs             | /var/opt/novell/log/iprintgmt/iprintocs*.log        |  |

# Advanced Configuration for iPrint Mobile Service (Optional)

In addition to the iPrint Console, there are a few additional parameters that can be configured to fine-tune the iPrint service, based on your network and printing requirements. The iPrint Server Configuration file, located at /etc/opt/novell/iprintmobile/conf/iprintmobile.conf, allows you to customize the iPrint Mobile service per your requirements.

You must configure the iprintmobile.conf file manually. When assigning a value to any parameter, ensure that you uncomment the line, in order for the changes to take effect.

**IMPORTANT:** After configuring the file, you must restart the iPrint Mobile service through the iPrint Console.

The advanced configuration is optional. For most environments, the configuration does not require modifications.

The OES iPrint Advanced server configuration file contains the following information:

**Table D-1** Server Configuration File Contents

| Parameter                     | Default<br>Value                         | Function                                                                                                    |
|-------------------------------|------------------------------------------|----------------------------------------------------------------------------------------------------|
| home_directory                | /var/opt/<br>novell/<br>iprintmo<br>bile | A directory on the file system that is used to store the data. This folder contains the service metadata and temporary job data.                               |
| conversion_wait_time          | 300                                      | Duration of time (in seconds) that the job submission threads wait for the job conversion threads.                                                             |
| db_backup_interval            | 10000                                    | Duration (in milliseconds) after which the database is backed up on the disk.                                                                                  |
| is_test_setup                 | false                                    | Set this flag if the server is being set up for testing and no dedicated email address is available. Print job requests are read-only from the Cabinet folder. |
| job_submission_thread_timeout | 60                                       | Duration (in seconds) for which an excess idle thread waits before terminating.                                                                                |

| Parameter                                        | Default<br>Value | Function                                                                                                    |
|--------------------------------------------------|------------------|----------------------------------------------------------------------------------------------------|
| delete_completed_job_data                        | true             | Deletes the converted email print job data stored at / var/opt/novell/iprintmobile/jobs/. Set the value to <i>false</i> to retain the converted job data for email print jobs.                                                |
|                                                  |                  | The /var/opt/novell/iprintmobile/jobs/ folder does not maintain the IPP job data. IPP job data includes job data from the Novell iPrint app. The job data for apps are stored in the PA spool directory of the Print Manager. |
|                                                  |                  | <b>WARNING:</b> If you set the value to <i>false</i> , you must ensure that you delete the print job data regularly to free up disc space. If the disk space gets full, then email print jobs are not processed.              |
| fallback_to_local_converter                      | false            | If the remote renderer fails, you can run the job through a local converter.                                                                                                    |
| num_email_receiver_threads                       | 0                | Configure this parameter to the maximum number of threads to be used for processing multiple mailboxes. By default (when set to 0), the number of threads to email addresses ratio is 1:5 (1 thread per 5 email addresses).   |
| use_global_address_for_notifications             | false            | By default, notifications are sent from the printer-specific email address. Change the value to 'true' if you want to send notifications to users using the global email address.                                             |
| renderer_time_out                                | 180000           | Duration (in milliseconds) after which a registered renderer times out and moves to an inactive state.                                                                                                    |
| verify_certificates                              | false            | Disable certificate validation.                                                                                                    |
| renderingOnlyServiceEnabled                      | true             | RenderOnly Configuration                                                                                                    |
| backendRenderingPollingInterval                  | 500              | Backend Rendering Polling Interval (in milliseconds)                                                                                                    |
| email_polling_interval                           | 30000            | Configures the interval (in milliseconds) at which emails are fetched from mail servers.                                                                                                    |
| subject_optional_for_printer_specific_emails     | true             | Stops printing emails without the correct iPrint email print command. By default this value is 'true.' Emails forwarded to the printer-specific email address, with or without a subject line, are printed.                   |
| email_reconnect_interval                         | 30               | If the email server is unavailable, OES iPrint Advanced tries to reconnect to the email server after the specified duration (in seconds).                                                                                     |
| stellent_conversion_thread_count                 | 5                | Number of threads allocated for job conversion.                                                                                                    |
| pdf_conversion_thread_count                      | 10               | Number of threads allocated to PDF job conversion.                                                                                                    |
| convert_stellent_pdf_using_external<br>_renderer | true             | If this is set to false the PDF job data is not send to the remote renderer, even if the remote renderer is configured and active.                                                                                            |

| Parameter                 | Default<br>Value | Function                                                                                                    |
|---------------------------|------------------|----------------------------------------------------------------------------------------------------|
| enable_client_login       | false            | By default this value is 'false'. Set this value to 'true' if you require user authentication in apps for printer-based license.                                                                                                    |
| driver_update_interval    | 60               | Duration (in minutes) after which driver update is triggered.                                                                                                    |
| default_network_interface | eth0             | Change the default value, if you have configured multiple NIC cards configured.                                                                                                    |
| direct_pdf_print          | -                | Add and set this value to 'true' to enable direct pdf printing. If this parameter is not added or set to 'false', then the printing is done in the earlier way where the jobs are rendered by the Renderer.                                           |
| proxy_server_hostname     | -                | Add and specify the value as IP address or host name along with port number.                                                                                                    |
|                           |                  | Whenever a user adds the proxy configured iPrint server in the iPrint mobile app, it will automatically get configured with the Proxy server. All the requests of the mobile app users will be redirected to the iPrint server thru the proxy server. |
|                           |                  | For example, http://proxy.mycompany.com:8080                                                                                                    |